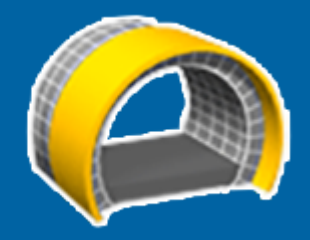

## Trimble Access™ Tunnlar

Bruksanvisning

Version 2023.10 Revidering A Oktober 2023

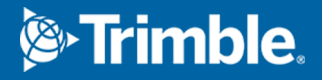

## Innehåll

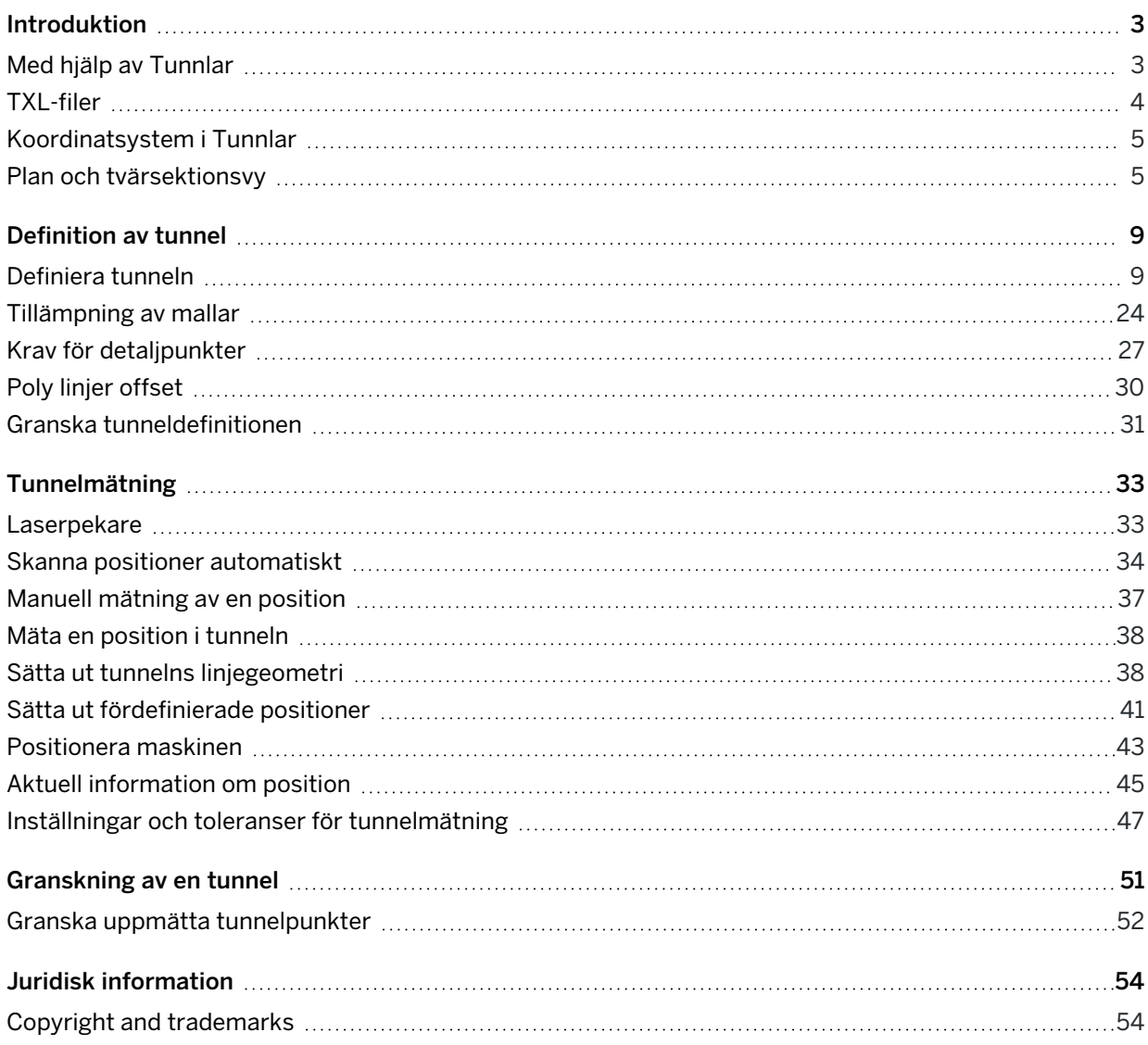

## <span id="page-2-0"></span>Introduktion

Programmet Trimble® Tunnlar är särskilt utformat för mätning i tunnlar. Det tillhandahåller för att definiera, mäta, sätta ut och rapportera om tunnelåtgärder, och vägleder dig genom uppgifter som att markera områden med underberg och överberg samt positionering av maskiner.

Använd Tunnlar för att:

- Definiera din tunnel
	- Definiera tunnelkomponenter inklusive horisontella och vertikala linjeföringar, mallar och rotation eller importera en definition från en LandXML-fil.
	- Definiera slutytans spränghål och sätt ut positioner som typiskt används för bulthål eller stabiliserande överliggande rör.
	- Granska tunneln innan du går ner under jorden.
- Mät din tunnel
	- Skanna tvärsnittssektioner automatiskt, med möjlighet att manuellt mäta och radera punkter.
	- Mätning av positioner relativt en tunnel.
	- Sätt ut fördefinierade positioner för spränghål, bulthål och rör.
	- Positionera maskiner, vanligtvis en borrigg relativt till en tunnel.
- Utdata och rapporter
	- <sup>l</sup> Granska automatiskt skannade och manuellt mätta punkter.
	- Granska utsatta punkter.

## <span id="page-2-1"></span>Med hjälp av Tunnlar

Du måste växla till appen Tunnlar, för att använda Tunnlar. Tryck på  $\equiv$  och på namnet på den app du använder för närvarande och välj sedan det program du vill växla till, för att växla mellan program.

TIPS – Appen Tunnlar innehåller hela Cogo-menyn från Generell Mätning så att du kan utföra koordinatgeometrifunktioner (cogo) utan att behöva växla till Generell Mätning. Du kan även komma åt några av dessa cogo-funktioner från kartans tryck- och hållmeny., för information om alla tillgängliga cogo-funktioner. Se *Trimble Access Generell Mätning Bruksanvisning*, för information om alla tillgängliga cogo-funktioner.

När du startar en mätning uppmanas du att välja den mätprofil som du har konfigurerat för din utrustning.För mer information om mätprofiler och relaterade anslutningsinställningar, se respektive ämne i *Trimble Access Hjälp*.

Tryck på  $\equiv$  och välj Inställningar/Språk och markera sedan kryssrutan Använd järnvägsterminologi, för att definiera och mäta tunneln med termen "sektion" istället för "station" för avståndet längs tunneln.

<span id="page-3-0"></span>Introduktion

## TXL-filer

En tunnelfil är en TXL-fil. TXL-filer innehåller vanligtvis en horisontell och en vertikal linjegeometri tillsammans med mallar som definierar tunnelns form.

TXL-filer som du skapar genom att mata in definitionen med Trimble Access Tunnlar visas automatiskt på kartan när de har skapats.

Om du använder en TXL-fil som skapats i Trimble Business Center eller som du har konverterat från en LandXML-fil, kan du behöva öppna Lagerhantering och välja filen för att visa den.

Tunnelfilen måste finnas i den aktuella projektmappen.

## Visa TXL-filer på kartan

Tryck på <sup>⊗</sup> i kartans verktygsfält för att öppna skärmen Lagerhantering och välj fliken Kartfiler för att visa en TXL-fil på kartan.Tryck på TXL-filen en gång för att göra den synlig ( $\checkmark$ ), och tryck på den igen för att göra objekt i filen valbara  $(\overline{\vee})$ .

För att ändra etiketterna som visas på kartan, exempelvis för visning av värden för linjegeometrins station, trycker du på  $\frac{1}{2}$  och väljer Inställningar och ändrar sedan alternativen i grupprutan Visa.

För att rotera linjegeometrin, trycker du på  $\bigcirc$  och sedan på kartan och drar för att rotera vyn. Symbolen  $\textcircled{\tiny\textcircled{\tiny\textcircled{\tiny\textcircled{\tiny\textcirccl}}}}$  i mitten av kartan markerar rotationspunkten.

## Arbeta med TXL-filer

From the map, you can select items in TXL files and then use them in other software functions, for example to perform cogo functions, such as a surface inspection. For information on all available cogo functions, refer to the *Trimble Access Generell Mätning Bruksanvisning*.

## Konvertera LandXML-filer till TXL-filer

Man kan konvertera en LandXML-fil som definierar en tunnel till en Trimble TXL-fil för använda den i Tunnlar.

#### Innan du börjar

Gå till sidan [Program](https://help.trimblegeospatial.com/TrimbleAccess/latest/sv/Downloads-software.htm) och verktyg Hjälpportal för Trimble Access för att ladda ner verktyget File and Report Generator och installera det på din kontorsdator.

Gå till sidan [Formatmallar](https://help.trimblegeospatial.com/TrimbleAccess/latest/sv/Downloads-stylesheets.htm) på Hjälpportal för Trimble Access för att ladda ner formatmallen LandXML To TunnelXML och spara den i en mapp på din kontorsdator.

#### Konvertera en LandXML-fil till en txl-fil

- 1. Välj File and Report Generator för att starta verktyget Start / Programs / File and Report Generator på kontorsdatorn.
- 2. Från fältet Source JobXML eller Jobb-fil välj Bläddra.Ställ in fältet Filtyp till Alla filer.Leta fram rätt mapp och välj sedan LandXML-filen som ska konverteras.
- 3. I fältet Utdataformat väljer du formatmallen LandXML To TunnelXML. Tryck på OK.
- 4. På skärmen Inmatning av användarvärde markerar du den tunnelyta som ska konverteras. Tryck på OK.
- 5. Bekräfta mappen Spara i och Filnamn för txl-filen och välj sedan Spara.
- 6. Välj Stäng.
- <span id="page-4-0"></span>7. Överför TXL-filen till kontrollenheten.

## Koordinatsystem i Tunnlar

Programmet Tunnlar behandlar alla tunnelavstånd, inklusive stations- och offsetvärden som planavstånd.Värdet i fältet Avstånd på skärmen Cogo-inställningar har ingen påverkan på tunneldefinitionen eller på det sätt som tunnelns avstånd visas.För att visa skärmen för Cogo-inställningar, trycker du på  $\equiv$  och väljer Inställningar/Cogo-enheter/Cogo-inställningar.

<span id="page-4-1"></span>Om ett markkoordinatsystem definierats i jobbet blir även plankoordinaterna markkoordinater.

## Plan och tvärsektionsvy

Vid automatisk skanning, utsättning, maskinpositionering eller mätning av en position i tunneln visas planvyn eller tvärsektionsvyn för tunneln bredvid kartan.

Om det är tillgängligt är instrumentets videovy tillgänglig istället för kartan så att du kan se var instrumentet pekar. I delad skärmbildsvisning:

- Använd verktyget Zoom-nivå på skärmen Video för att zooma in och tryck sedan på upp-, ned-, vänster- eller högerpiltangenterna på kontrollenhetens knappsats för att flytta instrumentet, och finjustera instrumentets position. Piltangenterna flyttar inte instrumentet vid skanning.
- <sup>l</sup> Använd vänster- eller högertangenterna för att öka punkter och uppåt- eller neråttangenterna för att öka stationer, när kartan visas.
- Tryck på △ i verktygsfältet för video, för att växla till kartvyn. Tryck på i kartans verktygsfält, för att växla till videovisningen.
- För att visa fler skärmtangenter, trycker du på  $\geq$  eller sveper från höger till vänster (eller från vänster till höger) längs raden med skärmknappar.
- Tryck på III för att göra kart-/videovyn eller plan-/tvärsektionsvyn större och svep över skärmen.

## Delta-visning

Information om den aktuella positionen och, om tillämpligt, dess förhållande till den valda angivna positionen visas under planvyn eller tvärsektionsvyn. Se Aktuell [information](#page-44-0) om position, page 45, för mer information om tillgängliga delta.

Tryck på III och svep åt vänster, för att ändra positionen för visningsområdet för delta. Planvyn eller tvärsektionsvyn ändrar storlek till den närmaste förinställda positionen, så att visningsområdet för delta placeras bredvid planvyn eller tvärsektionsvyn, snarare än under. Tryck på III och svep åt höger för att göra planvyn eller tvärsektionsvyn mindre med deltavisningsområdet nedan.

## Planvy

Tunnelns planvy visas när du väljer tunneln för första gången.

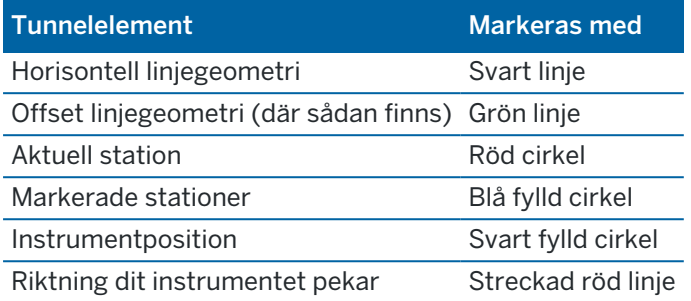

NOTERA – Stationer som är gråskuggade har ingen tilldelad vertikal linjeföring eller mall och kan därför inte användas vid skanning.

För att välja en station att mäta:

- <sup>l</sup> Tryck på en uppåt- eller neråtpil på kontrollenhetens knappsats (inte tillgängligt om videovyn visas bredvid planeringsmenyn).
- Tryck på en individuell station.
- Tryck och håll på skärmen och tryck sedan på Välj en station. Välj stationen i listan på skärmen Välj en station.

Den valda stationen visas som en röd cirkel.

För att avmarkera punkten, trycker du på någon annan plats på skärmen. Alternativt kan man trycka och hålla på skärmen och därefter välja Rensa urvalet.

För att lägga till en station som inte definieras av stationsintervallet kan man trycka och hålla på skärmen och därefter välja Lägg till Station.

Tryck och håll på en position på linjegeometrin eller offset för linjegeometrin för att visa mer information om positionen.

Tryck på Kalk., för att beräkna plan- och tunnelkoordinater för att bekräfta definitionen innan du mäter tunneln.

För att panorera på skärmen, trycker du på funktionsknappen Panorera och sedan på pilknapparna.

Tryck på  $\bigcap$ , för att byta till tvärsektionsvyn.

## Tvärsektionsvy

För att visa ett--fönster som visar information om horisontella och vertikala offset, nord-, öst-, och höjdvärden, ytans namn och kodinformation kan man göra något av följande:

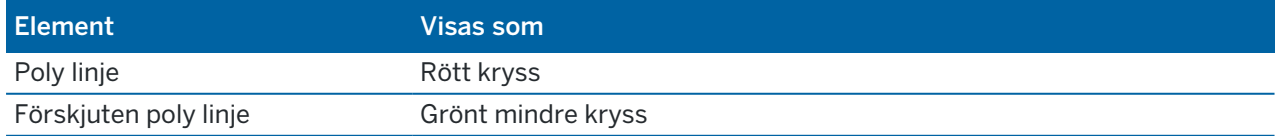

#### Introduktion

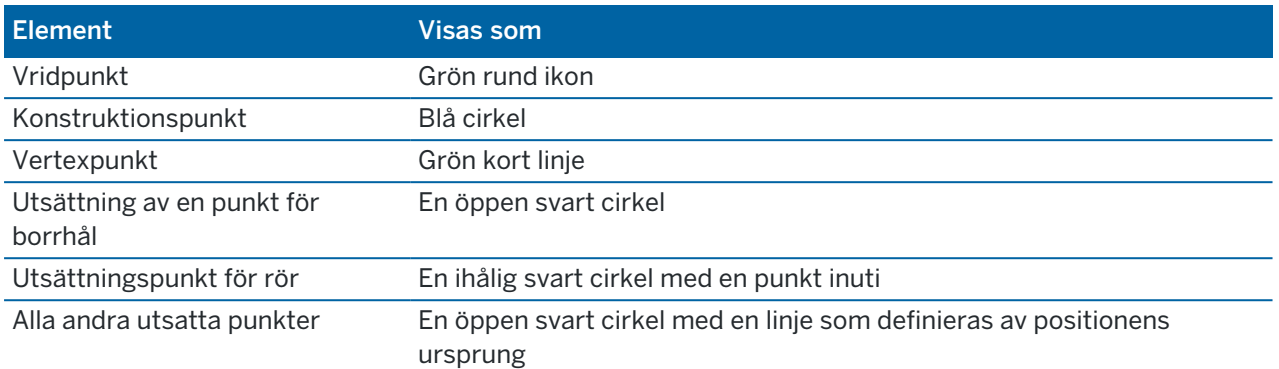

Tryck och håll på linjegeometrin, offset för linjegeometrin, modellpunkten, utsättningspunkten eller vertex-punkten för att visa dess horisontella och vertikala offset, östlig (y), höjd, ytans namn och kod.

För att visa en station för att skanna från tvärsektionsvyn, trycker och håller du på skärmen och väljer därefter Skanna aktuell station.

För att granska andra stationer under skanningen, trycker du på uppåt-/nedåtpilarna för att visa nästa/föregående station. Stationen som skannas indikeras upp till vänster på skärmen. Stationen som granskas indikeras uppe i mitten på skärmen.

Tryck på , för att växla till planvyn.

#### Symboler som visas i plan- och tvärsektionsvyn under en mätning

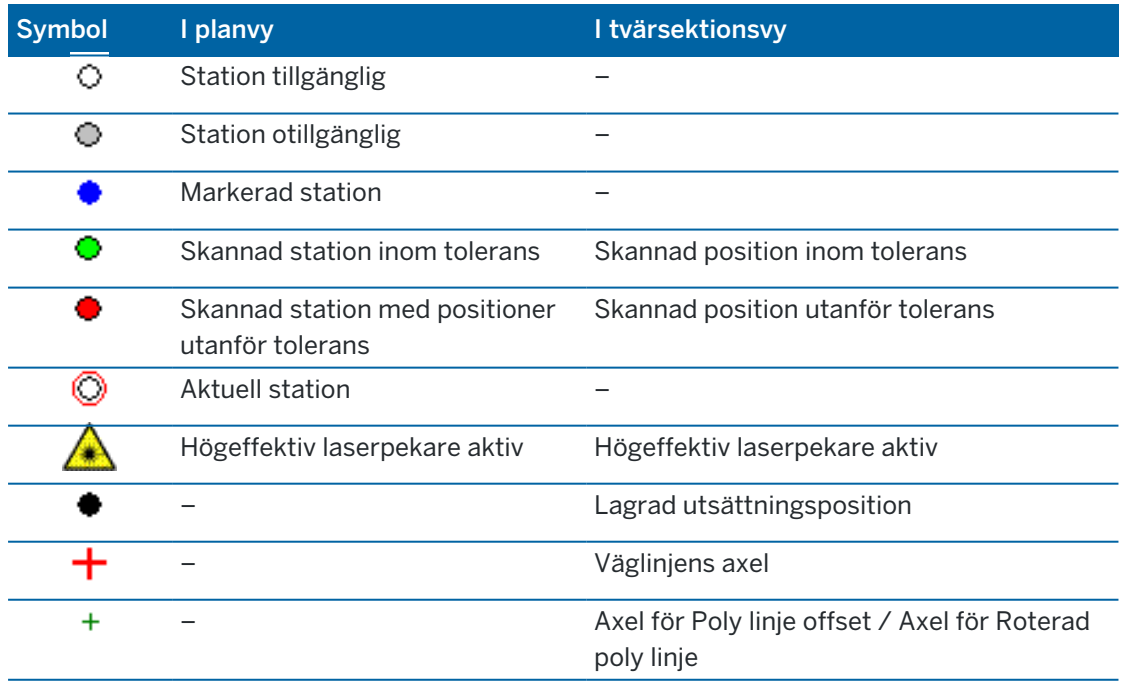

Symbolerna som visas vid en mätning av en tunnel visas nedan.

#### Introduktion

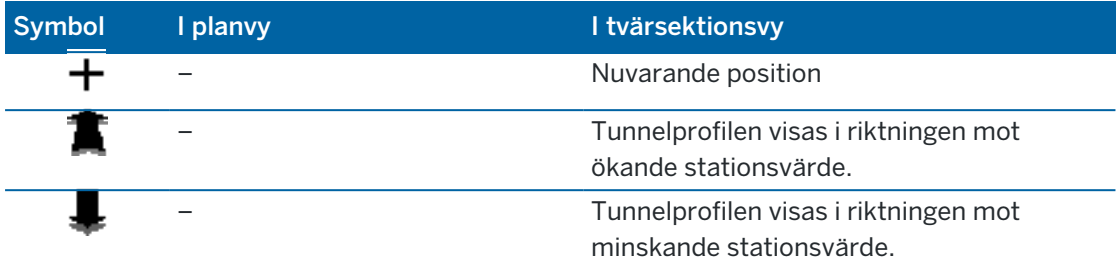

# 2

## <span id="page-8-0"></span>Definition av tunnel

Vid definition av en tunnel skapar du en TXL-fil och knappar sedan in tunnelkomponenter från konstruktionsritningar och planer för att slutföra tunneldefinitionen.

Tunneldefinitionen måste inkludera den horisontella linjegeometrin, en vertikal linjegeometri, mallar och mallpositioner. Övriga element är valfria.

- Den horisontella linjeföringen definierar en linje som löper längs tunnelns mitt.
- Den vertikala linjeföringen definierar förändringarna i tunnelns höjd.
- Mallen definierar en tvärsektion av tunneln vid en punkt för att definiera hur bred tunneln är på olika ställen.

Lägg till en mall för varje förändring av bredden. Mallen kan bestå av ett valfritt antal ytor.

- <sup>l</sup> Lägg till mallpositioner för att tillämpa en lämplig mall på olika ställen längs tunneln.
- Lägg till rotation för att luta eller rotera en tunnelmall och de associerade detaljpunkterna kring en ursprungspunkt.

Rotation används huvudsakligen runt en horisontell kurva för att representera skevning. Däremot kan det användas var som helst i tunnellinjen under förutsättning att det finns en giltig horisontell linjeföring, vertikal linjeföring och en tilldelad mall.

- Lägg till detaljpunkter för att fördefiniera spränghål, bulthål eller infogningspunkter för rör som ska sättas ut i tunneln.
- Stationsekvationer definierar stationens värden för en linje.
- Linjeoffsets förskjuter den horisontella- och/eller vertikala linjeföringen, vilket är typiskt för vagnutrymme i kurvor i en järnvägstunnel. Se Poly linjer [offset,](#page-29-0) page 30.

<span id="page-8-1"></span>Inskrivna tunnlar sparas i den aktuella projektmappen som TXL-filer.

## Definiera tunneln

För att definiera en ny tunnel, kan du antingen skriva in definitionen, eller välja punkter, linjer, bågar och polylinjer på kartan i jobbet eller i DXF-, STR-, SHP- och LandXML-filerna och sedan skapa tunneln från de valda objekten.

När en tunnel är definierad, kan du redigera den efter behov.

#### <span id="page-8-2"></span>För att skriva in tunneldefinitionen

- 1. Tryck på  $\equiv$  och välj Definiera.
- 2. Tryck på Ny.
- 3. Ange ett namn för tunneln.
- 4. För att definiera en ny tunnel från en befintlig tunneldefinition, aktiverar du omkopplaren Kopiera befintlig tunnel och väljer sedan den fil som du vill kopiera från. Filen måste finnas i den aktuella projektmappen.
- 5. Välj den metod som du vill använda för att skriva in respektive komponent.
	- a. För att definiera den horisontella linjeföringen kan du använda:
		- [Inmatningsmetod](#page-11-0) för längd eller koordinat, page 12
		- [Inmatningsmetod](#page-12-0) för slutstation, page 13
		- [Inmatningsmetod](#page-13-0) för skärningspunkt, page 14
	- b. Välj övergångstyp.Se [Övergångstyper,](#page-14-0) page 15.
	- c. För att definiera den vertikala linjeföringen kan du använda:
		- [Inmatningsmetod](#page-16-0) för vertikala skärningspunkter (VPI), page 17
		- [Inmatningsmetod](#page-17-0) för start- och slutpunkter, page 18
- 6. Tryck på Godkänn.

Listan över komponenter som kan definieras för tunneln visas.

TIPS – För att ändra inmatningsmetod eller överföringstyp för vägen, trycker du på Alternativ.Men om du har angett två eller flera element som definierar den horisontella eller vertikala linjeföringen, kan inte inmatningsmetoden och övergångstypen ändras.

- 7. Välj respektive komponent och definiera den efter behov.
- 8. Tryck på Lagra för att spara dina ändringar närsomhelst

#### <span id="page-9-0"></span>För att definiera en tunnel på kartan

- 1. Om de enheter som du har valt inte är synliga på kartan, kan du trycka på  $\otimes$  i kartans verktygsfält för att öppna Lagerhantering och välja fliken Kartfiler. Välj filen och gör sedan lämpliga lager synliga och valbara.
- 2. Tryck på de objekt på kartan som ska definiera den horisontella linjegeometrin.

Den ordning i vilken punkterna markeras, och riktningen för linjer,bågar och polylinjer definierar riktningen för den horisontella linjegeometrin.

Om objekten har höjder, kommer dessa höjder att användas för att definiera den vertikala linjegeometrin.

- 3. Tryck och håll på kartan och välj Lagra tunnel.
- 4. Ange tunnelns namn, startstation och stationsintervall.
- 5. Tryck på OK.

För att lägga till andra komponenter i den nya tunneln såsom mallar och detaljpunkter, trycker du på  $\equiv$  och väljer Definiera. Se För att skriva in [tunneldefinitionen,](#page-8-2) page 9.

## Skriva in horisontell linjegeometri

Använd stegen nedan för att skriva in den horisontella linjeföringen för den valda tunneln. Se [För](#page-9-0) att [definiera](#page-9-0) en tunnel på kartan, page 10 för att definiera den horisontella linjegeometrin genom att välja objekt på kartan.

- 1. Tryck på Horisontell linjeföring.
- 2. Tryck på Ny.

Element -fältet är inställ till Startpunkten.

- 3. För att definiera startpunkten:
	- a. Mata in Startstationen .
	- b. I fältet Metod väljer du:
		- Skriv in koordinater och ange sedan värdena i fälten Start Nord och Start Öst.
		- Välj punkt och anger Punktnamnet.

Starta nord- och Starta öst -fälten uppdateras med värdena för den inmatade punkten. För att redigera Starta nord och Starta öst -värden när dessa har härletts från en punkt, byt metoden till Mata in koordinater.

- c. Mata in Stationsintervallet .
- d. Tryck på Lagra.

Startpunkten visas i det grafiska fönstret.

- 4. För att lägga till element i linjegeometrin:
	- a. Tryck på Ny.
	- b. Välj typ av Element och fyll i resten av fälten.

Se ämnet för den valda inmatningsmetoden, för ytterligare information.

c. Tryck på Lagra.

Elementet visas i den [grafiska](#page-4-1) vyn.

d. Fortsätt att lägga till element efter behov.

Varje element läggs till efter det föregående elementet. För att infoga det på en särskild plats markerar du elementet i den grafiska vy som du vill att det ska hamna efter, och trycker på Ny.

- 5. Tryck på Godkänn, när du är klar.
- 6. Mata in de andra tunnelkomponenterna, eller tryck Lagra för att lagra tunneldefinitionen.

## <span id="page-11-0"></span>Inmatningsmetod för längd eller koordinat

När du lägger till respektive element i linjen, fyller du i de fält som krävs för den valda typen av element.

#### Linjeelement

För att lägga till en linje i linjegeometrin, väljer du Linje i fältet Element och sedan metoden för att konstruera linjen.

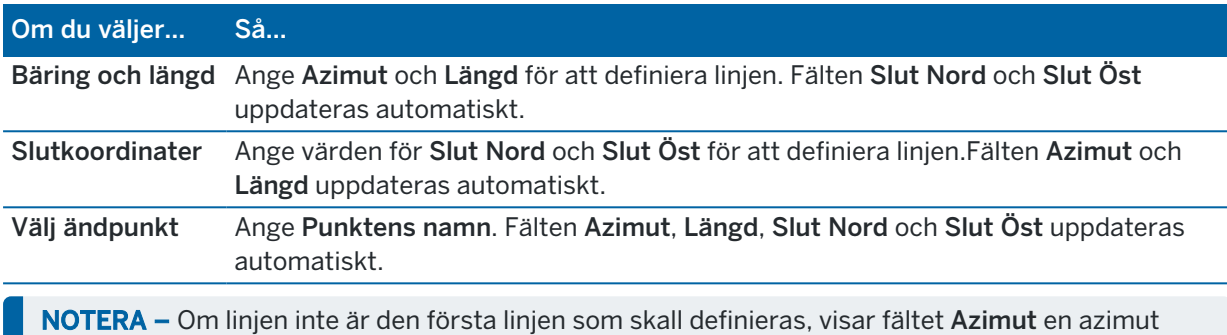

som är beräknad från det föregående elementet.

För att redigera azimut, trycker du på ▶ bredvid fältet Azimut och väljer Redigera azimut. Om elementet inte är tangentiellt kommer symbolen framför elementet att vara röd.

#### Bågelement

För att lägga till en båge i en linjegeometri, väljer du Båge i fältet Element och sedan metoden för att konstruera bågen.

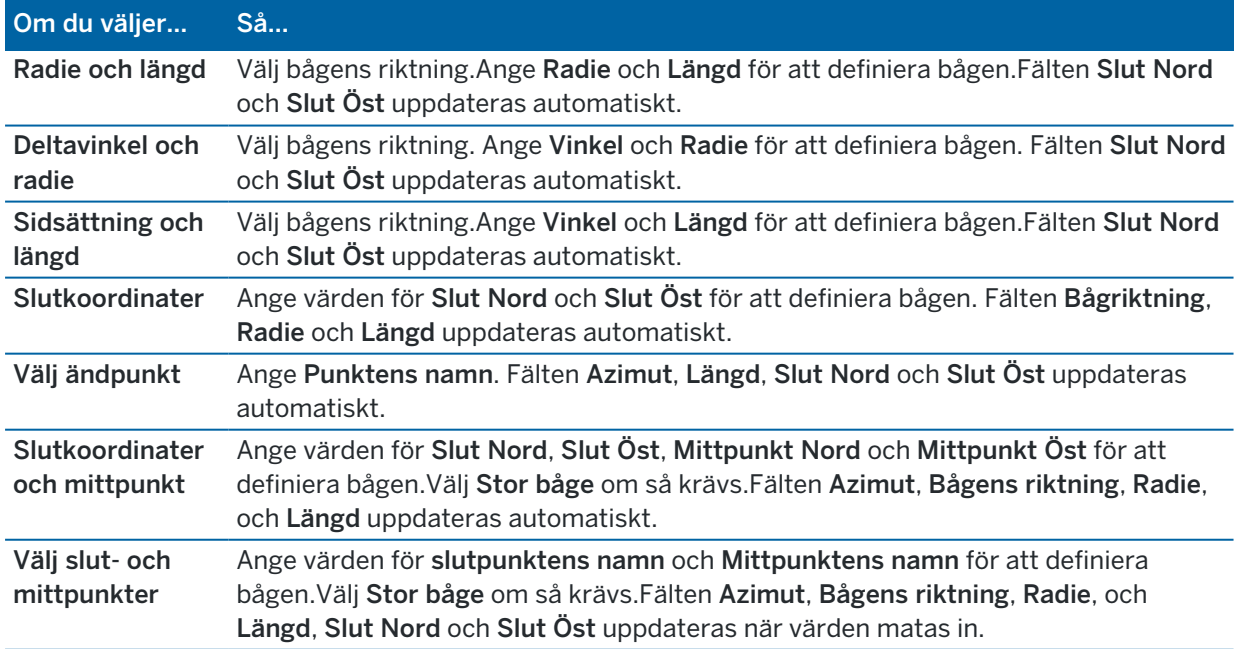

NOTERA – För en båge som definierats av Radie och Längd, Deltavinkel och radie eller Krökningsvinkel och Längd, visar fältet Azimut den azimut som beräknats utifrån föregående element. Om elementet inte är tangentiellt kommer symbolen framför elementet att vara röd. För att läsa in ursprunglig azimut på nytt, trycker du på ▶ bredvid fältet Azimut och väljer Återställ tangering.

#### Ingångspiral-/Utgångsspiralelement

För att lägga till en övergång i en linjegeometri:

- 1. Välj Startövergång eller Avslutningsövergång i fältet Element.
- 2. Välj bågens riktning.
- 3. Ange Startradie, Slutradie och Längd för att definiera övergången.

Fälten Slut Nord och Slut Öst uppdateras automatiskt.

NOTERA – För information om vilka spiraler som stöds se [Spiraler.](#page-14-0)

Azimut- fältet visar azimuten som den beräknats från föregående element. För att redigera azimut, trycker du på ▶ bredvid fältet Azimut och väljer Redigera azimut.Om elementet inte är tangentiellt kommer symbolen framför elementet att vara röd.

Om övergången är en NSW kubisk parabel visas det beräknade värdet för Transistion Xc.Om övergången sker mellan två bågar är Transistion Xc beräknat utifrån den gemensamma tangentpunkten med den mindre av de två bågarna.

#### <span id="page-12-0"></span>Inmatningsmetod för slutstation

När du lägger till respektive element i linjen, fyller du i de fält som krävs för den valda typen av element.

#### Linjeelement

För att lägga till en linje i en linjegeometri:

- 1. Välj Linje i fältet Element.
- 2. Ange Azimut och Slutstation för att definiera linjen.

Fälten Slut Nord och Slut Öst uppdateras automatiskt.

NOTERA – Om linjen inte är den första linjen som skall definieras, visar fältet Azimut en azimut som är beräknad från det föregående elementet.

För att redigera azimut, trycker du på  $\blacktriangleright$  bredvid fältet Azimut och väljer Redigera azimut. En fylld röd cirkel visas i början av elementet om de angränsande elementen inte är tangentiella.

#### Bågelement

För att lägga till en båge i en linjegeometri, väljer du Båge i fältet Element och sedan metoden för att konstruera bågen.

Trimble Access Tunnlar Bruksanvisning | **13**

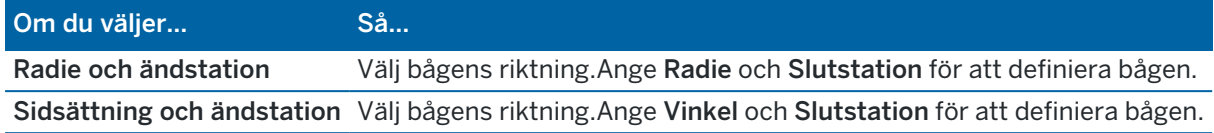

Fälten Slut Nord och Slut Öst uppdateras automatiskt.

NOTERA – Fältet Azimut visar azimut som den beräknats från det föregående elementet.

För att redigera azimut, trycker du på ▶ bredvid fältet Azimut och väljer Redigera azimut. Symbolen framför elementets namn visas i rött om angränsande element inte är tangentiella eller om ett angränsande element som definierar en kurva har en annan radie.

#### Ingångspiral-/Utgångsspiralelement

För att lägga till en övergång i en linjegeometri:

- 1. Välj Startövergång eller Avslutningsövergång i fältet Element.
- 2. Välj bågens riktning.
- 3. Ange Startradie, Slutradie och Längd för att definiera övergången.

Fälten Slut Nord och Slut Öst uppdateras automatiskt.

NOTERA – För information om vilka spiraler som stöds se [Spiraler.](#page-14-0)

Azimut- fältet visar azimuten som den beräknats från föregående element. För att redigera azimut, trycker du på ▶ bredvid fältet Azimut och väljer Redigera azimut.Om elementet inte är tangentiellt kommer symbolen framför elementet att vara röd.

Om övergången är en NSW kubisk parabel visas det beräknade värdet för Transistion Xc.Om övergången sker mellan två bågar är Transistion Xc beräknat utifrån den gemensamma tangentpunkten med den mindre av de två bågarna.

#### <span id="page-13-0"></span>Inmatningsmetod för skärningspunkt

När du lägger till respektive element i linjen, fyller du i de fält som krävs för den valda typen av element.

- 1. Definiera skärningspunkter.
- 2. Välj Kurvtyp. Om du väljer:
	- <sup>l</sup> Cirkulär, anger du Radien och Bågens längd.
	- <sup>l</sup> Övergång|Båge|Övergång, anger du Radien, Bågens längd, Övergångens längd in och Övergångens längd ut.
	- <sup>l</sup> Övergång|Övergång, anger du Radien, Övergångens längd in och Övergångens längd ut.
	- Ingen, inga ytterligare värden krävs.
- 3. Tryck på Lagra.

## <span id="page-14-0"></span>Övergångstyper

Programmet stöder följande spiraler:

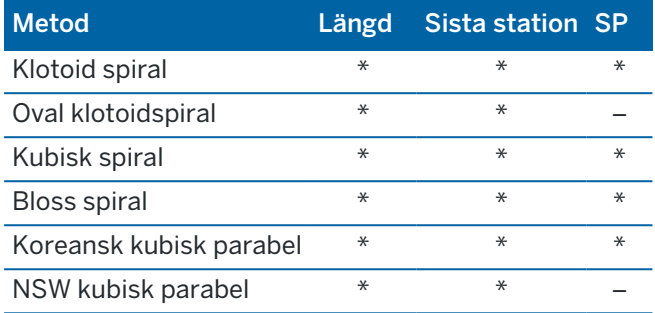

#### Klotoid spiral

En klotoidspiral definieras av spiralens längd och radien för den angränsande bågen. Formeln för parametrarna x och y baserat på dessa två värden är följande:

Parameter x:

$$
x = l \left[ 1 - \frac{l^4}{40R^2L^2} + \frac{l^8}{3456R^4L^4} - \dots \right]
$$

Parameter y:

$$
y = \frac{l^3}{6RL} \left[ 1 - \frac{l^4}{56R^2L^2} + \frac{l^8}{7040R^4L^4} - \ldots \right]
$$

#### Oval klotoidspiral

Genom att ändra Start / slutradie för en Inåt / Utåtspiral från Oändlig till en spiral där radie krävs är det möjligt att definiera en oval klotoid.För att gå tillbaka till oändlig radie väljer man Oändlig från popup-menyn.

#### Kubisk spiral

Den kubiska spiralen definieras som spiralens längd och radien av den anslutande bågen. Formeln för parametrarna x och y baserat på dessa två värden är följande:

Parameter x:

$$
x = l \left[ 1 - \frac{l^4}{40R^2L^2} + \frac{l^8}{3456R^4L^4} - \dots \right]
$$

Trimble Access Tunnlar Bruksanvisning | **15**

Parameter y:

$$
y = \frac{l^3}{6RL}
$$

#### Bloss spiral

Parameter x:

$$
x = l \left[ 1 - \frac{l^6}{14R^2L^4} + \frac{l^7}{16R^2L^5} - \frac{l^8}{72R^2L^6} + \frac{l^{12}}{312R^4L^8} - \frac{l^{13}}{168R^4L^9} + \frac{l^{14}}{240R^4L^{10}} - \frac{l^{15}}{768R^4L^{11}} + \frac{l^{16}}{6528R^4L^{12}} \right]
$$

Parameter y:

$$
y = \left[ \frac{l^4}{4RL^2} - \frac{l^5}{10RL^3} - \frac{l^{10}}{60R^3L^6} + \frac{l^{11}}{44R^3L^7} - \frac{l^{12}}{96R^3L^8} - \frac{l^{13}}{624R^3L^9} \right]
$$

NOTERA – Bloss spiralen kan endast vara helt utveckad. Detta innebär för en ingångsövergång att startradien är oändlig och på samma sätt är slutradien oändlig vid utgångsövergången.

#### Koreansk kubisk parabel

En kubisk parabel definieras av parabelns längd och radien för den angränsande bågen. Formeln för parametrarna x och y baserat på dessa två värden är följande:

Parameter x:

$$
x = l \left[ 1 - \frac{l^4}{40R^2L^2} \right]
$$

Parameter y:

$$
y = \frac{x^3}{6RX}
$$

NOTERA – En koreansk kubisk parabol kan endast vara helt utveckad. Detta innebär för en ingångsövergång att startradien är oändlig och på samma sätt är slutradien oändlig vid utgångsövergången.

#### NSW kubisk parabel

En NSW kubisk parabel är en speciell parabel som används för tågrälsprojekt i New South Wales, Australien. Den definieras av parabelns längd och värdet m. Se *NSW [Government](http://www.asa.transport.nsw.gov.au/sites/default/files/asa/railcorp-legacy/disciplines/civil/esc-210.pdf) Technical Note ESC 210 Track [Geometry](http://www.asa.transport.nsw.gov.au/sites/default/files/asa/railcorp-legacy/disciplines/civil/esc-210.pdf) and Stability*.

## Skriva in vertikal linjeföring

TIPS – Om du skapade tunneldefinitionen genom att välja objekt på kartan, används höjden på dess objekt för att definiera den vertikala linjegeometrin som en serie av Punktelement.Om det behövs går det att redigera den vertikala utbredningen.

För att skriva in den vertikala linjeföringen för den valda tunneln:

- 1. Se Vertikal linjeföring.
- 2. Tryck på Lägg till.

Element -fältet är inställ till Startpunkten.

- 3. För att definiera startpunkten:
	- a. Ange Station (VPI) och Höjd (VPI).
	- b. För att ändra enheterna för Lutning, trycker du på Alternativ.
	- c. Tryck på Lagra.
- 4. För att lägga till element i linjegeometrin:
	- a. Välj typ av Element och fyll i resten av fälten.
		- Se ämnet för den valda inmatningsmetoden, för ytterligare information.
	- b. Tryck på Lagra.
	- c. Fortsätt att lägga till element efter behov.

Varje element läggs till efter det föregående elementet.

d. Tryck på Stäng, när du är klar.

TIPS – För att redigera ett element eller för att infoga ett element längre upp i listan, måste du först trycka på Stäng för att stänga skärmen Lägg till element. Du kan sedan välja det element som ska redigeras i listan och trycka på Redigera.Infoga ett element, tryck på det element som kommer efter det nya elementet och sedan på Infoga.

- 5. Tryck på Godkänn.
- <span id="page-16-0"></span>6. Mata in de andra tunnelkomponenterna, eller tryck Lagra för att lagra tunneldefinitionen.

#### Inmatningsmetod för vertikala skärningspunkter (VPI)

För att lägga till ett element i linjegeometrin:

- 1. Välj Element.Om du väljer:
	- Punkt, anger du Station och Höjd för att definiera VPI.
	- Cirkulär båge, anger du Station och Höjd för att definiera VPI och anger Radien för den cirkulära bågen.
	- Symmetrisk parabel, anger du Station och Höjd för att definiera VPI och ange parabelns Längd.

• Asymmetrisk parabel, anger du Station och Höjd för att definiera VPI och ange parabelns Inre längd och Yttre längd.

Fältet Lutning visar det beräknade lutningsvärdet.

Fälten Längd, K-faktoroch Lutning uppdateras när nästa element läggs till. De faktiska fält som visas beror på det valda elementet.

2. Tryck på Lagra.

#### NOTERA –

- <sup>l</sup> En vertikal utbredning som definieras av Skärningens vertikalpunkter måste sluta med en punkt.
- När Du redigerar ett element, uppdateras endast det utvalda elementet. Alla intilliggande element förblir oförändrade.

#### <span id="page-17-0"></span>Inmatningsmetod för start- och slutpunkter

- 1. Välj Element.Om du väljer:
	- Punkt, anger du Station och Höjd för att definiera startpunkten.
	- Cirkulär båge, anger du Startstation, Starthöjd, Slutstation, Sluthöjd och Radie för att definiera den cirkulära bågen.
	- <sup>l</sup> Symmetrisk parabel, anger du Startstation, Starthöjd, Slutstation, Sluthöjd och K-faktor för att definiera parabeln.

De övriga fälten visar beräknade värden.Beroende på det valda elementet, kan dessa innefatta Längd, Lutning inåt, Lutning utåt, K-faktor och värden för Nedhäng/spets.

2. Tryck på Lagra.

NOTERA – När Du redigerar ett element, uppdateras endast det utvalda elementet. Alla intilliggande element förblir oförändrade.

## Lägga till mallar

En mall definierar en tvärsektion vid en punkt i tunneln för att definiera hur bred den är på olika ställen. Lägg till en mall för varje förändring av bredden. Mallen kan bestå av ett valfritt antal ytor.

NOTERA – Tvärsektioner måste anges medurs. Ytor kan var öppna och slutna.

För att definiera en mall i den valda tunneldefinitionen:

- 1. Tryck på Mallar.
- 2. För att lägga till en ny mall:
	- a. Tryck på Lägg till.
	- b. Ange mallens namn.
	- c. I fältet Kopiera från väljer du om du vill kopiera egenskaper till mallen från en befintlig definition för en tunnel eller en annan mall.

TIPS – För att skapa ett tvärsektionsbibliotek ska man definiera en tunnel som bara innehåller tvärsektioner.

- d. Tryck på Lägg till.
- 3. För att definiera en ny yta:
	- a. Tryck på Lägg till.
	- b. Ange ytans namn.
	- c. I fältet Kopiera från väljer du om du vill definiera ytan genom att förskjuta en befintlig yta.
	- d. Tryck på Lägg till.
- 4. För att definiera ytans startpunkt:
	- a. Tryck på Ny.
	- b. I fälten Horisontell förskjutning och Vertikal förskjutning, anger du de värden som definierar Startpunkten.
	- c. Tryck på Lagra.

Elementet visas i den grafiska vyn.

TIPS – Om du har startat en mätning, kan du trycka på Mätning för att mäta positioneringen i en tunnel för att definiera elementen på en yta.Om man inte definierat några ytelement tryck på Mäta för att definiera Startpunkten.Om ytan består av ett eller flera element kan man trycka på Mäta för att definiera slutpunkten på ett linjeelement.

- 5. För att lägga till ytterligare element i ytan:
	- a. Tryck på Lägg till.
	- b. Välj ett Element och mata in önskad information.Den information som krävs beror på elementtyp:

[Linjeelement](#page-19-0)

#### [Bågelement](#page-19-1)

c. Tryck på Lagra.

TIPS – Om du har startat en mätning, kan du trycka på Mätning för att mäta positioneringen för att definiera ytterligare element i ytan.

6. Fortsätt att lägga till element efter behov.

Varje element läggs till efter det valda elementet.

Använd skärmtangenterna Starta, Föreg. Nästa och Slut för att visa andra element i mallen.

- 7. För att spara mallen och återgå till skärmen Ytor trycker du på Godkänn.
- 8. Lägg till eller välj en annan yta att redigera, eller tryck på Godkänn för att återgå till listan över mallar.
- 9. Lägg till eller välj en annan mall att redigera, eller tryck på Godkänn för att återgå till listan över komponenter för den valda tunneldefinitionen.
- 10. Mata in de andra tunnelkomponenterna, eller tryck Lagra för att lagra tunneldefinitionen.

#### <span id="page-19-0"></span>Linjeelement

För att lägga till en linje i mallens definition, väljer du Linje i fältet Element och sedan metoden för att konstruera linjen.

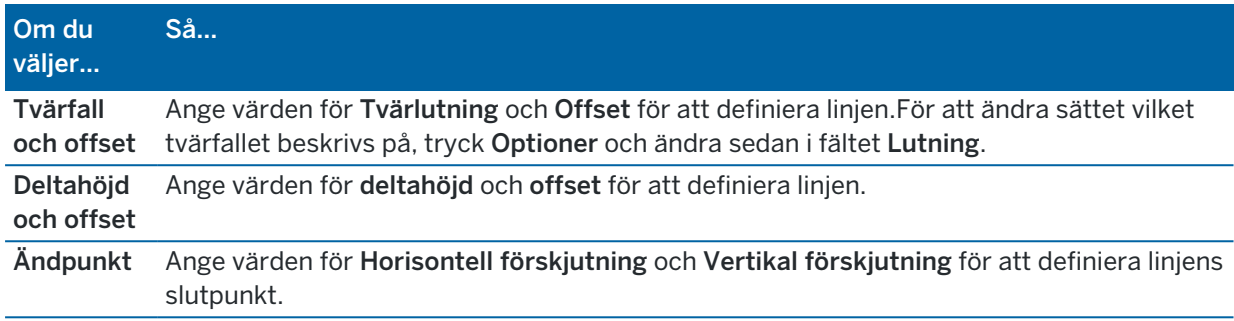

#### <span id="page-19-1"></span>Bågelement

För att lägga till en båge i mallens definition, väljer du Båge i fältet Element och sedan metoden för att konstruera bågen.

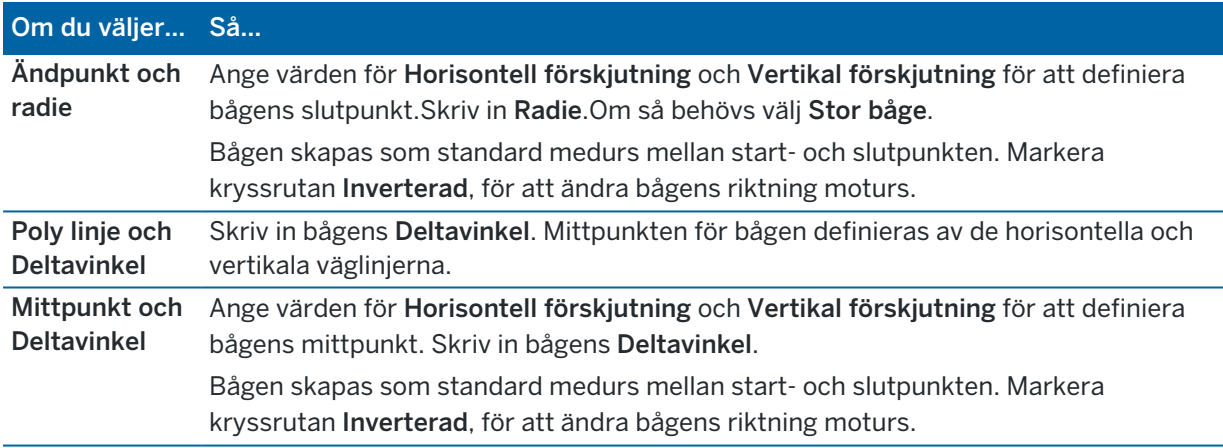

## Lägga till mallpositioner

När du har lagt till mallarna, måste du ange den station där programmet Tunnlar börjar att tillämpa respektive mall.För mer information om hur programmet gör detta, se [Tillämpning](#page-23-0) av mallar, page 24.

- 1. Välj Tvärsektionspositionering.
- 2. För att ange en ny position där mallen/mallarna ska tillämpas:
	- a. Tryck på Lägg till.
	- b. Mata in Startstationen .
	- c. I fältet Mall väljer du den mall som ska användas. För att skapa ett mellanrum i tunneldefinitionen, väljer du Ingen.
	- d. Markera den yta i den valda mallen som du vill använda.
	- e. Tryck på Lagra.
- 3. Fortsätt att lägga till positioner där mallar ska tillämpas, efter behov.
- 4. Tryck på Alternativ för att ange om mallarna ska tillämpas Vertikalt eller Vinkelrät mot den vertikala linjeföringen.
- 5. Tryck på Stäng, när du är klar.
- 6. Tryck på Godkänn.
- 7. Mata in de andra tunnelkomponenterna, eller tryck Lagra för att lagra tunneldefinitionen.

#### Lägga till rotation

För att definiera rotationen för den valda tunneldefinitionen:

- 1. Tryck på Rotation.
- 2. Tryck på Lägg till.
- 3. Mata in Startstationen .
- 4. Ange värde för Rotation.

Om tunneln ska rotera åt vänster ange ett negativt värde.

Om tunneln ska rotera åt höger ange ett positivt värde.

Om man definierar rotationens start anger man rotationsvärdet 0%.

5. Ange Horisontell förskjutning och Vertikal förskjutning för Skevningspunkten om så krävs.

Om rotationen vrider runt poly linjen ska du ange offset-värdet till 0,000.

#### NOTERA –

- Om den horisontella och/eller den vertikala utbredningen förskjutits blir Horisontal offset och Vertikal offset för Pivotpunkten relativt den förskjutning poly linjen.
- Om pivotpunkten har förskjutits från linjen visas symbolen  $c$  som markerar den förskjutna position i tvärsektionsvyn när man:
	- granskar en tunneldefinition
	- mäter en tunnel
	- granskar en uppmätt tunnel
- 6. Tryck på Lagra.
- 7. Fortsätt att lägga till värden för rotation för andra stationer.
- 8. Tryck på Stäng, när du är klar.
- 9. Tryck på Godkänn.
- 10. Mata in de andra tunnelkomponenterna, eller tryck Lagra för att lagra tunneldefinitionen.

NOTERA – Notering - Nedan förklaras i vilken ordning tvärsektioner i olika former med rotation applicerad beräknas innan interpolering av mellansektioner sker:

- 1. Konstruera den första tvärsektionen och applicera rotation
- 2. Konstruera den andra tvärsektionen och applicera rotation
- 3. Interpolera mellan de två beräknade tvärsektionerna

## <span id="page-21-0"></span>Lägga till detaljpunkter

Detaljpunkter definierar typiskt bulthål eller positioner för borrhål i en tunnel. De definieras av stations- och offsetvärden samt en metod. Se Krav för [detaljpunkter,](#page-26-0) page 27.

NOTERA – Trimble rekommenderar att du definierar tunnelmallen innan du skriver in eller importerar detaljpunkter. Om du definierar detaljpunkterna innan du definierar tunnelmallen kommer de att tilldelas till den första yta som definierats i mallen när tunneln lagras.

## För att skriva in värden för detaljpunkter

- 1. Tryck på Detaljpunkter.
- 2. Tryck på Lägg till.
- 3. Ange i fältet Startsektion startsektionen för positionen som ska sättas ut.
- 4. Ange i fältet Slutsektion slutsektionen för positionen som ska sättas ut.

Om detaljpunkten ska tillämpas för alla stationer, lämnar du fältet Slutstation tomt.

5. Välj Metod för att definiera detaljpunktens position och fyll sedan i fälten för den valda metoden efter behov:

TIPS – Värdena Horisontell offset och Vertikal offset är relativa till linjegeometrin, för respektive metod. Om linjegeometrin har förskjutits är förskjutningsvärdena relativa till den förskjutna linjegeometrin. Om förskjutningen sker till vänster eller nedåt anger du ett negativt värde eller trycker på ▶ bredvid offsetfältet och väljer Vänster eller Ned.

- För en detaljpunkt för ett Spränghål anger du de offsetvärden som definierar den punkt som ska sättas ut i fälten Horisontell offset och Vertikal offset.
- För en Radiell detaljpunkt:
	- a. Välj den yta som detaljpunkten är relativ till.
	- b. Ange de förskjutningsvärden som definierar den punkt som ska sättas ut, i fälten Horistonell offset och Vertikal offset.
	- c. För att definiera en ny mittförskjutning från linjegeometrin anger du värdena Horisontellt centrum och Vertikalt centrum.
- För en Horisontell detaljpunkt:
	- a. Välj den yta som detaljpunkten är relativ till.
	- b. Ange det förskjutningsvärde som definierar den position som ska sättas ut i fältet Vertikal offset.
	- c. Välj den riktning som den horisontella förskjutningen ska användas i, i fältet Riktning.
- För en Vertikal detaljpunkt:
	- a. Välj den yta som detaljpunkten är relativ till.
	- b. Ange förskjutningsvärdet som definierar den position som ska sättas ut, i fältet

#### Horisontell offset.

- c. Välj den riktning som den vertikala förskjutningen ska användas i, i fältet Riktning.
- För en Flerradiell detaljpunkt:
	- a. Välj den yta som detaljpunkten är relativ till.
	- b. Ange Intervallet mellan de radiella positionerna.
- För ett rörs övergripande detaljpunkt:
	- a. Ange förskjutningsvärden från linjegeometrin för startpunkten, i fälten Horisontell offset och Vertikal offset.
	- b. Ange förskjutningsvärden från linjegeometrin till slutpunkten, i fälten Horisontell offset för slutpunkt och Vertikal offset för slutpunkt.
	- c. Ange längden från startstationen till slutstationen, i fältet Längd.

NOTERA - Värdet Längd är avståndet i 2D längs linjegeometrin, inte den äkta längden i 3D.

6. Ange en Kod om så krävs.

Kommentaren som matats in i Kod- fältet har förlagts till slutet av positionen och visas vid utsättningen av positionen.

- 7. Tryck på Lagra.
- 8. Fortsätt att lägga till detaljpunkter efter behov.
- 9. Tryck på Stäng, när du är klar.
- 10. Tryck på Godkänn.
- 11. Mata in de andra tunnelkomponenterna, eller tryck Lagra för att lagra tunneldefinitionen.

#### Importera detaljpunkter

Tryck på Importera på skärmen Detaljpunkter för att importera detaljpunkter från en kommaseparerad fil till den valda tunneldefinitionen. Välj den fil som ska importeras och tryck sedan på Godkänn.

Se Krav för [detaljpunkter,](#page-26-0) page 27, för information om det format som krävs för CSV-filen.

NOTERA – Det går inte att importera utsättningspunkter från metoden Flera Radiella.

#### Lägga till stationsekvationer

Använd Längdtabeller för att definiera stationsvärdena för en poly linje.

För att definiera en ekvation för den valda tunneldefinitionen:

- 1. Välj Stationsekvationer.
- 2. Tryck på Lägg till.
- 3. I fältet Station bakåt, anger du ett stationsvärde.
- 4. I fältet Station framåt, anger du ett stationsvärde.Värdet Sann station kommer att beräknas.
- 5. Fortsätt att lägga till punkter efter behov.

6. Tryck på Lagra.

Nu visas de värden som angavs i fälten Station bakåt och Station framåt.

Zonen markeras med ett nummer efter kolonet i respektive fält. Zonen upp till den första stationsekvationen är zon 1.

Den beräknade Progressionen markerar även om stationens värde ökar eller minskar efter sektionsekvationen. Standardinställningen är Ökar. För att ändra Progressionen för den sista stationsekvationen till Minskar, definierar och lagrar du den sista ekvationen och trycker sedan på Redigera.

- 7. Tryck på Stäng, när du är klar.
- 8. Tryck på Godkänn.
- <span id="page-23-1"></span>9. Mata in de andra tunnelkomponenterna, eller tryck Lagra för att lagra tunneldefinitionen.

#### Lägga till offset för en linje

För att lägga till en offset för [linjegeometrin](#page-29-0) för den valda tunneldefinitionen:

- 1. Tryck på Offset för linjegeometri.
- 2. Tryck på Lägg till.
- 3. Mata in Startstationen .
- 4. Ange Horisontell offset och / eller Vertikal offset.
- 5. Tryck på Lagra.
- 6. Fortsätt att lägga till offset för olika stationer efter behov.
- 7. Tryck på Stäng, när du är klar.
- 8. Tryck på Godkänn.
- 9. Mata in de andra tunnelkomponenterna, eller tryck Lagra för att lagra tunneldefinitionen.

NOTERA – Om poly linjen har förskjutits och rotation har applicerats på tvärsektionerna kommer rotationen appliceras först och därefter poly linjens offset-värde.

## <span id="page-23-0"></span>Tillämpning av mallar

När du lägger till mallar i tunneldefinitionen, måste du lägga till mallens position för att ange den station där programmet Tunnlar ska börja att tillämpa respektive mall. Tvärsektionselementets värden interpoleras om stationsvärdet är mellan applicerade tvärsektioner.

NOTERA – Tvärsektioner som tillämpas måste ha samma antal element.

## Interpoleringsmetoder

Följande interpoleringsmetoder visas.

## Norsk interpoleringsmetod

Denna metod upprätthåller radierna för första och sista bågarna (kallas för väggbågar), samt, när de förekommer, radierna för andra och fjärde "övergångsbågen" och beräknar en ny radie för den centrala bågen (eller takbågen). Den använder interpolering av bågvinklarna snarare än radievärdena.

Denna metod används automatiskt om tvärsektionerna tillämpade på föregående och nästa station uppfyller följande krav:

- Varje tvärsektion består av 3 eller 5 bågar i följd, sammanfogade tangentiellt
- Det finns ingen "lutning" för den definierade stationen (tvärsektion)

Om ovanstående krav inte är uppfyllda används metoden Linjär interpolering.

#### Linjär interpolering

I denna metod interpoleras värdena för tvärsektionselementen linjärt (applicerad proportionellt/ pro rata basis) från en tvärsektion tillämpad på den föregående stationen till den station där nästa tvärsektion är tillämpad.

<span id="page-24-0"></span>Denna metod används när kraven för den Norska metoden inte uppfylls.

#### Tillämpa mallar på vertikal linjegeometri

Mallar kan tillämpas vertikalt eller vinkelrätt mot den vertikala linjeföringen. Se följande diagram där den röda linjekartan visar den mall som applicerats vinkelrätt och den blå linjekartan den mall som applicerats vertikalt.

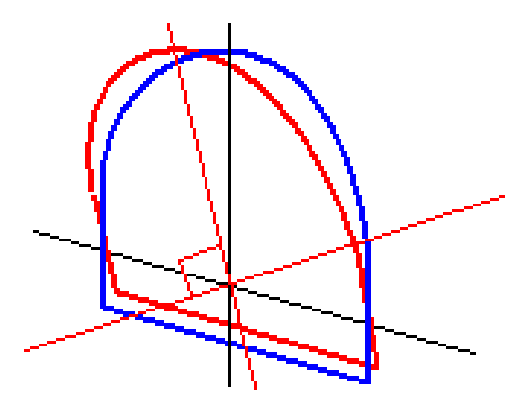

Värden som visas i sektion och offset för punkter relativa en tunnel i Punkthanteraren eller Granska jobb har endast beräknats vertikalt till väglinjen. Om tvärsektioner applicerats vinkelrätt i tunnelpositioneringen kommer sektion- och offsetvärden vara annorlunda.

## Exempel på linjegeometri med hjälp av mallar

Nedan beskrivs hur man använder tvärsektionstilldelningen som <Ingen> tvärsektion och optionen Ytor att använda för att kontrollera en tunneldefinition.Se planet i följande bild där tunneln består av en konsekvent bredd från station 0 till 20, har en lucka mellan station 20 och 40, vidgas från station 60 till 80 och sedan har en konstant bredd till station 140.

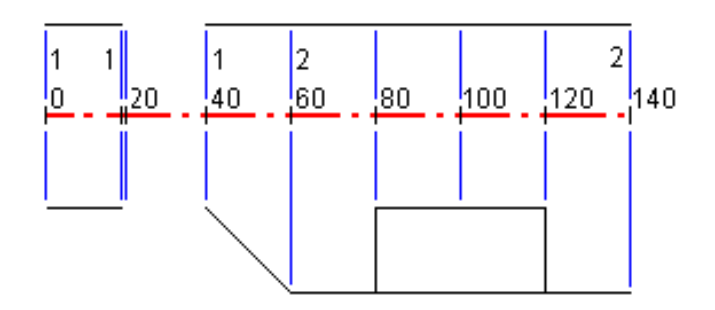

Se även de två tvärsektionerna i följande bild där tvärsektion 1 (på den vänstra sidan i bilden) har två ytor och tvärsektion 2 har tre ytor:

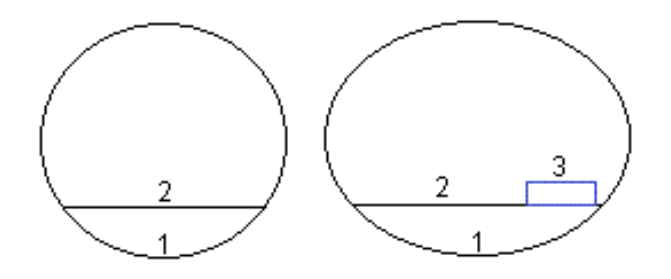

För att definiera denna konstruktionen måste man tilldela tvärsektionerna med rätt ytor markerade vilket visas i följande tabell:

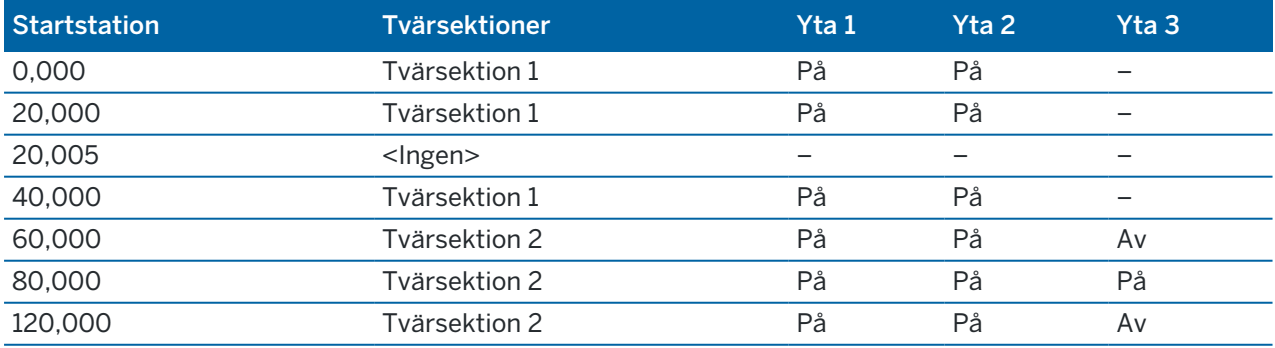

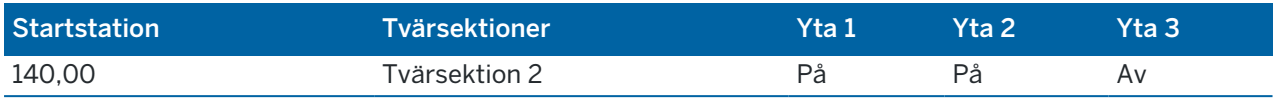

## <span id="page-26-0"></span>Krav för detaljpunkter

Detaljpunkter definierar vanligtvis bulthål eller borrhålspositioner i tunneln och används även för att definiera spränghål i tunnelytan eller hål för installation av rör. Alla detaljpunkter definieras med station, offsetvärden och en metod.

Du kan mata in detaljpunkter som en del av tunneldefinitionen med hjälp av skärmen Utsättning i Trimble Access. Eller, så kan du designa detaljpunkter i Trimble Business Center och sedan spara dem som en TXL-fil för användning i Trimble Access, eller så kan du importera angivna positioner från en CSV-fil. Se [Lägga](#page-21-0) till [detaljpunkter,](#page-21-0) page 22, för att mata in eller importerar detaljpunkter.

Att sätta ut positioner med hjälp av Trimble Access Tunnlar avser processen att sätta ut de designade positionerna och fysiskt markera placeringen av detaljpunkter på tunnelytan så att borrutrustning kan styras till rätt plats för varje punkt för att borra hålet och installera bulten eller röret. Se [Sätta](#page-40-0) ut [fördefinierade](#page-40-0) positioner, page 41.

## Metoder för detaljpunkter

De typer av detaljpunkter som stöds är:

- Slutyta spränghål
- Bulthål med följande metoder:
	- Radiell
	- <sup>l</sup> horisontellt
	- Vertikalt
	- Flera radiella

```
l Rör
```
Se följande diagram:

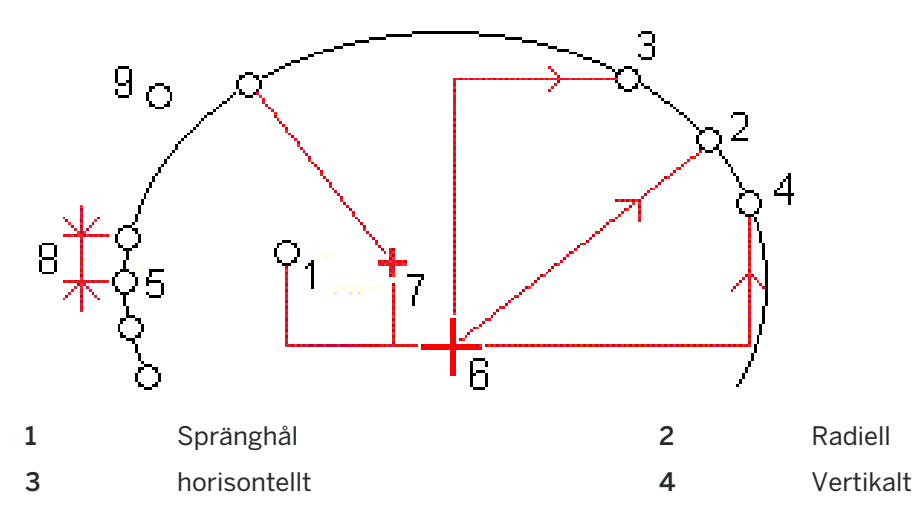

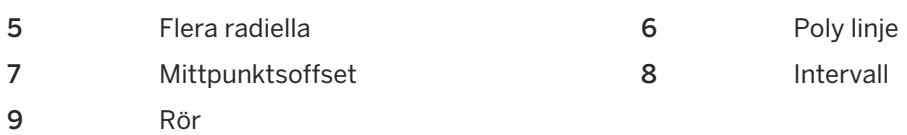

## Utsättning av spränghål

Se tabellen nedan för detaljpunkter för spränghål.

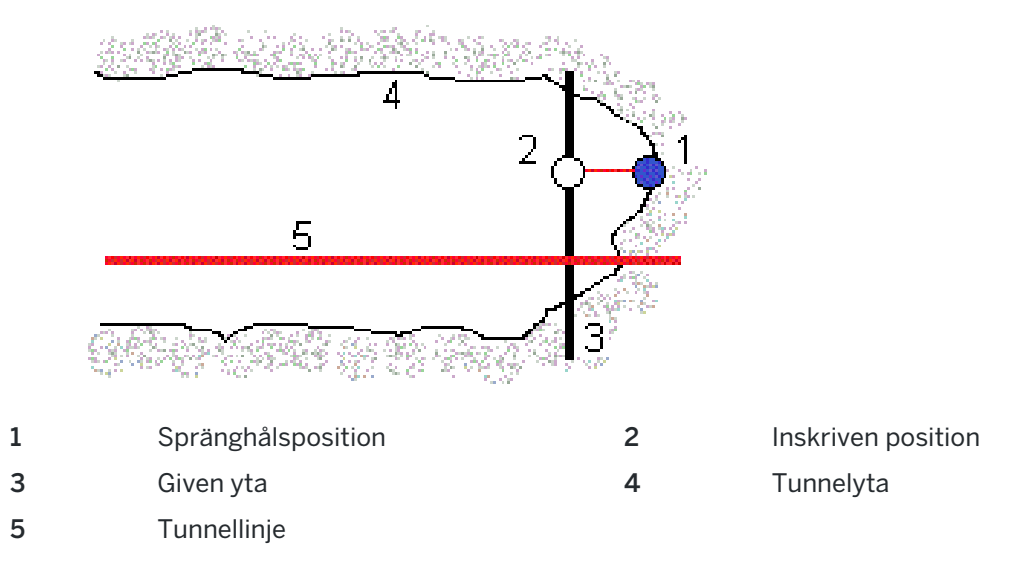

## Utsättning av bulthål

Se diagrammet nedan för att ange detaljpunkter för bulthål som definieras av de radiella (inklusive flera radiella), horisontella och vertikala metoder.

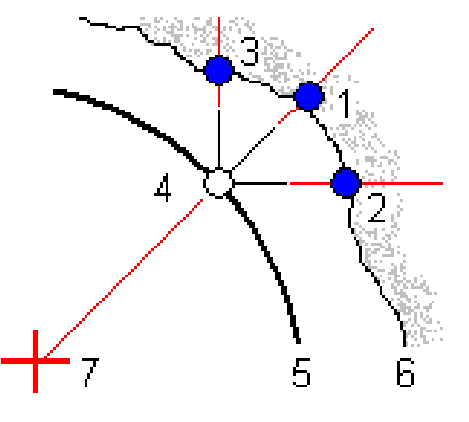

- 1 Detaljpunkten definierad radiellt 2
- 3 Detaljpunkten definierad vertikalt 4
- 5 Given yta 6

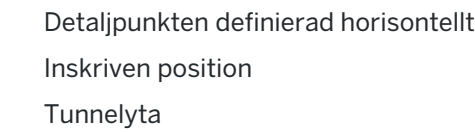

7 Mittpunkt för radiell position

#### Utsättning av rör

Sätt ut rörpositioner för att installera en rörbåge som sträcker sig på längden längs den planerade tunnelinriktningen för att förstärka taket på arbetsområdet. Vanligtvis installeras en serie rörbågar med jämna mellanrum (ett *rörparaply* eller *baldakinrör*) under hela den sekventiella utgrävningen av tunneln.

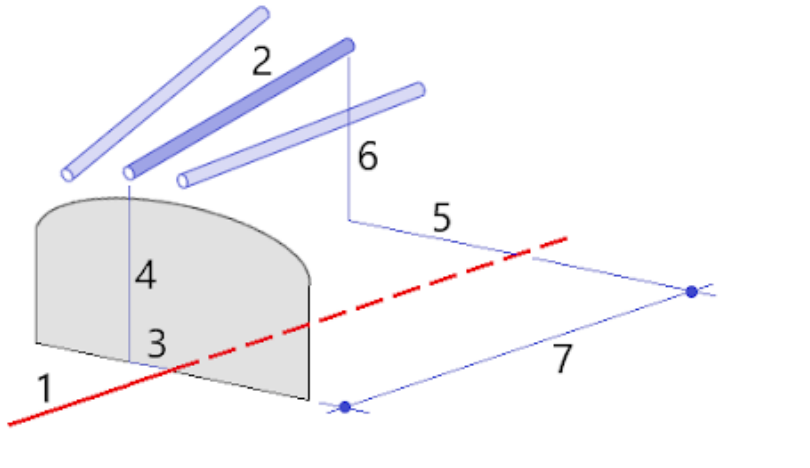

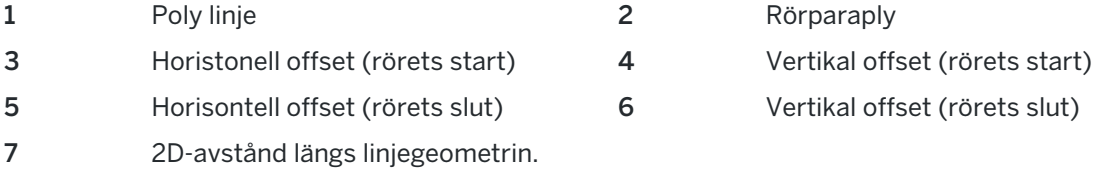

## Importerade krav för detaljpunkter

NOTERA – Det går inte att importera utsättningspunkter från metoden Flera Radiella.

Det format som krävs för CSV-filen är:

StartStation, SlutStation, Typ, Horis.Offset, Vert.Offset, Kod, Riktning, Yta, Extra. Horis.Offset, Extra.Vert.Offset, Längd.

Se följande exempel på format för varje utsättningsmetod:

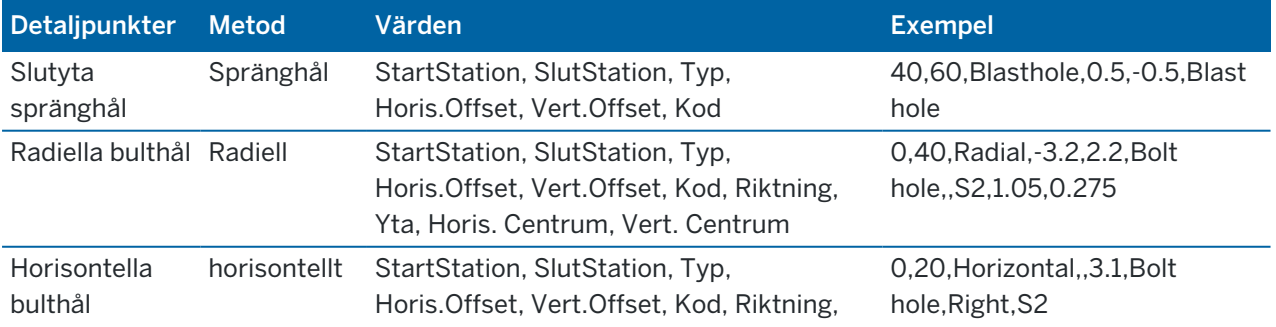

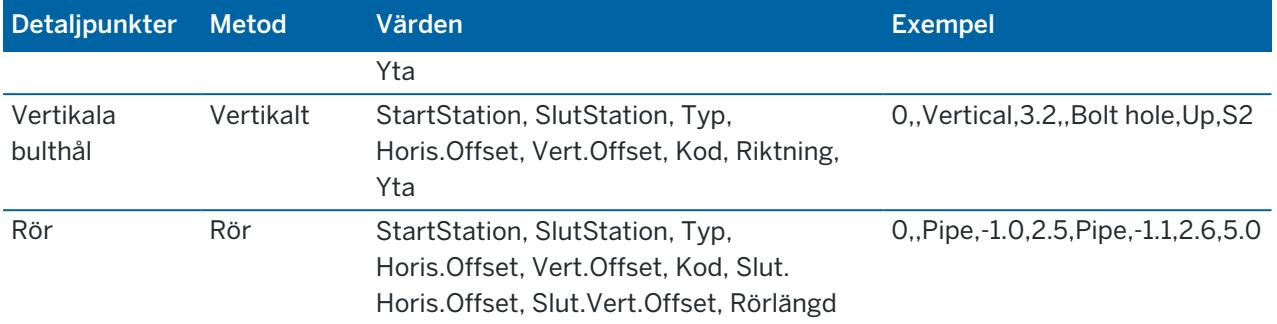

#### NOTERA –

- Värden för ytans namn, kod, horisontell och vertikal offset är valfria.
- Om Ytans namn inte finns angivet eller om Ytans namn inte är tillämpbart för det angivna Stationsintervallet används den första mallens yta för det stationsintervall som används.
- <sup>l</sup> Värdet i Metod måste vara något av följande: Spränghål, Horisontell, Vertikal, Radiell, Rör.
- Värdet i Riktning måste vara något av följande: Upp, Ner, Vänster, Höger eller tomt (för radiell offset, spränghål eller rör).

## <span id="page-29-0"></span>Poly linjer offset

Förskjutningar i linjegeometrier används huvudsakligen för horisontella kurvor i en järnvägstunnel för att säkerställa att ekipaget har fri höjd när rälsen vrids. Däremot kan det användas var som helst längs tunnelns utbredning förutsatt att det finns en giltig horisontell utbredning, vertikal utbredning och en tilldelad tvärsektion.

Följande bild visar hur man kan använda poly linje offset för att undvika att ekipaget kolliderar med tunnelkonstruktionen.

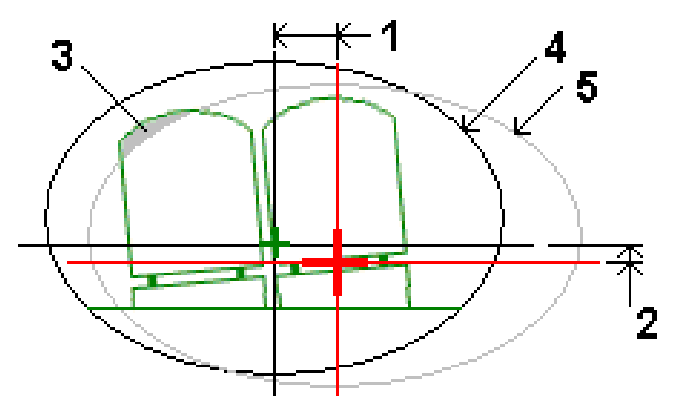

- 1 Horisontell offset 4 Offset tunnel
- 2 Vertikal offset 5 Given tunnel
- 3 Ekipagekollision

<span id="page-30-0"></span>För att lägga till offset i en tunneldefinition, se [Lägga](#page-23-1) till offset för en linje, page 24.

## Granska tunneldefinitionen

Du kan granska definitionen av en tunnel när som helst. Visa tunneln i 3D för att visuellt bekräfta tunneldefinitionen.

- 1. Tryck på tunneln, på kartan.
- 2. Tryck på funktionsknappen Granska för att visa en planvy av tunneln.

Den horisontella linjeföringen visas som en svart linje och den förskjutna linjeföringen (där den är tillämpad) visas som en grön linje.

Som standard väljs den första stationen.

Den valda stationen visas som en röd cirkel. Stationsvärdet för den markerade stationen, dess eventuella rotationsvärde, och eventuella värden för linjeföringens offset visas högst upp på skärmen.

- 3. För att bekräfta definitionen innan du mäter tunneln, trycker du på Beräkna för att beräkna plan- och tunnelkoordinaterna.
- 4. För att lägga till en ny station trycker och håller du skärmen och väljer sedan Lägg till station.
- 5. För att välja en annan station att granska:
	- Tryck och håll på skärmen och tryck sedan på Välj en station. Välj stationen i listan på skärmen Välj en station.
	- Tryck på en individuell station.
	- Tryck på uppåt- eller nedåtpilen.

TIPS – Tryck på skärmknappen panorering för att göra den aktiv och använd sedan vänster-, höger-, uppåt- och nedåtpilarna för att panorera runt på skärmen.

6. Tryck på  $\bigcap$  eller Tab, för att granska den valda stationens tvärsektion.

Se följande diagram där:

- Ett rött kryss indikerar konstruktionens poly linje.
- Om poly linjen är förskjuten indikeraden med ett litet grönt kryss.
- <sup>l</sup> Om tunneln roterats och rotationens pivotpunkt är förskjuten från poly linjen indikeras pivotpunkten med en rund, grön ikon.
- En kort grön linje högst upp i profilen indikerar vertex-punkten (hörnet).

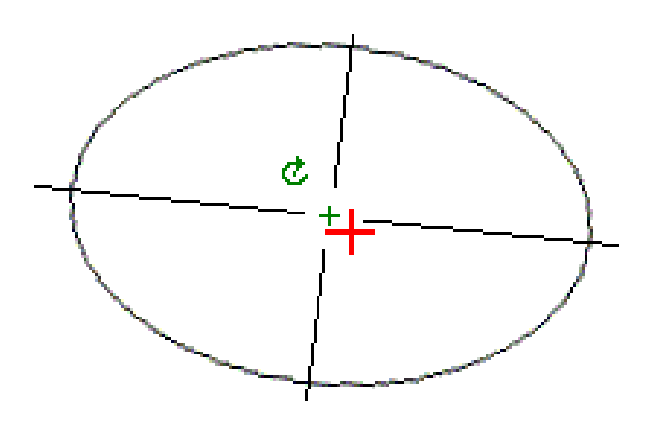

Tryck och håll på en position för att se dess horisontella och vertikala offsetvärden, samt nord-, östoch höjdvärden.

Om konstruktionens poly linjen har förskjutits gäller de rapporterade värdena den förskjutna poly linjen. Om rotation applicerats och pivotpunkten förskjutits gäller de rapporterade offsetvärdena den förskjutna positionen.

Tryck på  $\ll$ , för att återgå till planvyn.

- 7. För att visa en automatiserad 3D-körning i tunneln:
	- a. Tryck på 3D-körning i planvyn på skärmen Granska tunnel.
	- b. Tryck på  $\blacktriangleright$  för att körningen.
	- c. Tryck på II, om du vill pausa körningen och inspektera en viss del av tunneln. Tryck på skärmen och svep i rotationsriktningen, om du vill rotera kring tunneln medan körningen är pausad.
	- d. Tryck på uppåt- och nedåtpilarna, för att flytta framåt och bakåt i tunneln.
	- e. Tryck på Stäng för att lämna 3D-åkningen.

<span id="page-32-0"></span>Starta en mätning för att mäta en relationsuppmätt tunnel, sätt ut detaljpunkter för spränghål, bulthål och överliggande rör vid tunnelkonstruktionen, samt för att positionera maskiner i tunneln.

När du startar en mätning uppmanas du att välja den mätprofil som du har konfigurerat för din utrustning.För mer information om mätprofiler och relaterade anslutningsinställningar, se *Trimble Access Hjälp*.

VARNING – Ändra inte koordinatsystemet eller inpassningen efter att du har satt ut punkter eller beräknat offset eller skärningspunkter. Om du gör det, kommer de tidigare utsatta eller beräknade punkterna att vara oförenliga med det nya koordinatsystemet och eventuella punkter som beräknats eller satts ut efter ändringen.

När en skanning är avslutad kan man göra följande:

- <sup>l</sup> För att få en översikt av varje station återgår du till planvyn, trycker och håller på skärmen och väljer sedan Resultat.
- Återgå till tvärsektionsvyn, tryck och håll på skärmen och välj däreftlnformation, för att få information om den aktuella stationen. Se även [Granska](#page-51-0) tunnel.
- <sup>l</sup> För att ändra toleransvärdena från antingen plan- eller tvärsektionsvyn trycker och håller du på skärmen och väljer sedan Toleranser.Delta för Station, Överberg och Underberg uppdateras för att spegla de nya toleransvärdena.

## <span id="page-32-1"></span>Laserpekare

Om du använder en totalstation som är utrustad med en laserpekare:

- Markerar lasern platsen för den aktuella positionen eller den valda utsättningspositionen på tunnelytan.
- <sup>l</sup> Sätts instrumentet automatiskt i läget DR-tracking med laserpekaren aktiverad. Tvärsektionen för den aktuella positionen visas på skärmen.

För att avaktivera läget DR anger du en prismahöjd eller gör andra ändringar i instrumentinställningar och trycker på pilen till höger på skärmen för att komma åt statusfältet.

För att blinka med lasern och spårljuset eller målbelysningen vid lagring av en punkt som uppmätts med DR, väljer du Instrument/EDM-inställningar och anger sedan antalet gånger som lasern ska blinka i fältet Blinka med laser. Fältet Blinka med laser är inte tillgängligt när fältet Lasereffekt är inställt på Blinkning för utökad räckvidd (endast SX12).

#### NOTERA –

- <sup>l</sup> Tunnlar är vid skanning och mätning i en tunnel förinställt i läget tracking. Om du väljer standardläget blir kvaliteten bättre men mätningstiderna långsammare.
- <sup>l</sup> Om du använder ett instrument som inte är utrustat med en laserpekare krävs ett annat arbetsflöde vid utsättning av positioner.För mer information se Sätta ut [fördefinierade](#page-40-0) [positioner,](#page-40-0) page 41

#### 3R Laserpekare

Om man använder ett instrument som är utrustat med en högeffektiv laserpekare, trycker du på 3R Laser innan du lagrar en punkt, för att aktivera den högeffektiva laserpekaren och visa markeringen på

tunnelytan.Den högeffektiva laserpekarens symbol **i den nedre**, högra delen av skärmen markerar att lasern är aktiv.Tryck på Mätning för att mäta positionen och tryck därefter på Lagra för att registrera den aktuella positionen i jobbets databas.

#### NOTERA –

- <sup>l</sup> Även om den högeffektiva laserpekaren inte är koaxial med teleskopen kan instrumentet automatiskt vrida för att mäta mot laserpekarens position. När man trycker på 3R Laser görs en preliminär mätning för att avgöra den vertikala vinkeln för att vrida instrumentet så att avståndet mäter dit den högeffektiva laserpekaren pekar. När man trycket på Mätning vrider instrumentet automatiskt mot den positionen och gör mätningen. Därefter vrider instrumentet så att den högeffektiva laserpekaren återigen pekar mot den uppmätta positionen. Den preliminära mätningen lagras inte.
- <sup>l</sup> Beräkningen av den vertikala vinkeln att vrida mot antar att det horisontella avståndet till den preliminära mätningen är liknande avståndet till positionen för den högeffektiva laserpekaren. För att mäta till den högeffektiva laserpekaren när den är nära övre eller nedre kanten av ett objekt bör man överväga att använda cirkel 1 för att göra mätningar mot objektets undre kant, och cirkel 2 för att göra mätningar mot objektets övre kant. Detta för att inte den preliminära mätningen ska missa objektet man mäter mot.

VARNING – Den högeffektiva laserpekaren är en klass 3R- laser och avger laserstrålning – stirra inte på strålen och titta inte direkt på strålen med optiska instrument.

## <span id="page-33-0"></span>Skanna positioner automatiskt

Använd automatisk skanning för att mäta punkter med ett definierat skannerintervall för valda stationer. De uppmätta positionerna jämförs med designmallens yta för den stationen.

Om delar av tunnelprofilen inte behöver mätas eller inte kan mätas (t.ex. områden bakom ventilationstrummor), lägger du till *skanningszoner* för att endast mäta punkter som är inom skanningszonerna. Skanningszonerna tillämpas på hela det definierade stationsområdet.

## För att skanna positioner i tunneln automatiskt

- 1. Starta en mätning.
- 2. Tryck på  $\equiv$  och välj Mätning/Auto. skanning.
- 3. Välj tunnelfilen. Tryck på Godkänn.
- 4. Definiera skanningstationens räckvidd:
	- a. För att definiera Startstation och Slutstation, kan du:
		- Mata in stationsvärdet.
		- Trycka på ▶ och välja Lista och sedan välja en av designens stationsvärden från TXLfilen.
		- Om du kan se stationens räckvidd som du vill skanna från din position i tunneln, trycker du på fältet Startstation och vrider sedan instrumentet till önska startpunkt för skanninen och trycker på Mät för att beräkna stationens värde. Upprepa processen för Slutstation.

Om du använder ett Trimble-instrument som har VISION-teknik, kan du trycka på ■i kartans verktygsfält för att visa videoströmmen och sedan trycka på platsen i videon (exempelvis prismat eller tunnelväggen), och sedan på Mät för att beräkna stationens värde.

TIPS – För att skanna i riktningen för minskande station, anger du ett värde för Startstation som är större än värdet för Slutstation.

#### b. Ange det Stationsintervall som ska användas för att konstatera efterföljande stationsvärden.

Tryck på och se till att korrekt intervallmetod är vald:

- Metoden 0-baserad är den förinställda metoden och ger stationsvärden som är multiplar av stationsintervallet. Om startstationen exempelvis är 2,50 och stationsintervallet är 1,00 ger metoden 0-baserad stationer 2,50, 3,00, 4,00, 5,00, osv.
- Metoden Relativ ger sektionsvärden relativt till startstationen. Om startstationen exempelvis är 2,50 och stationsintervallet är 1,00 ger metoden Relativ stationer vid 2,50, 3,50, 4,50, 5,50, osv.
- c. Markera den mallyta som ska skannas.
- d. Tryck på Nästa.

Den valda stationens räckvidd visas i planvyn. Tryck Tillbaka och redigera värdena för Startstation och Slutstation, om du behöver ändra stationsområdet.

5. Tryck på Nästa.

Tvärsektionen för den först valda stationen visas. Den valda mallytan blir markerad.

- 6. Om bara delar av tunneln behöver mätas, lägger du till en skanningszon:
	- a. Tryck och håll på skärmen och välj sedan Lägg till skanningszon.
	- b. Rikta instrumentet dit du vill att skanningszonen ska starta.Instrumentets stråle visas som en röd linje på skärmen. Tryck på Godkänn.

NOTERA – Skanningszonerna måste definieras medurs.

c. Rikta instrumentet dit du vill att skanningszonen ska sluta.Instrumentets stråle visas som en röd linje på skärmen och skanningszonen visas med en röd streckad linje. Tryck på Godkänn.

Profilen för auto. skanning visas. Punkter utanför skanningszonen är gråskuggade och kommer inte att mätas.

Upprepa stegen ovan för att lägga till fler skanningszoner.

- 7. Tryck på Starta.
- 8. Konfigurera Skannerinställningar. Tryck på Godkänn.
- 9. Konfigurera Skannertoleranser. Tryck på Godkänn.

Tunnlar börjar skanna första stationen.

För varje skannad punkt visas värden för punktnamnets överberg/underberg och stationsdelta. Varje skannad position visas som en grön cirkel (om den är inom toleranserna) annars visas den som en röd cirkel (om den är utanför toleranserna).

När alla punkter för den aktuella stationen är skannade går Tunnlar automatiskt vidare till nästa station tills dess att alla stationer är skannade.

När alla punkter för samtliga stationer är skannade visas vilka stationer som innehåller fel. Expandera respektive post för att visa mer information.

- 10. Tryck på Avsluta.
- 11. För att avsluta planvyn, trycker du på Esc.

För att avsluta skanningen innan den är slutförd, trycker du på Stopp, eller trycker på Paus för att pausa skanningen och på Fortsätt för att återuppta skanningen. När en skanning är pausad går det att välja valfri skannad position för att granska delta.Om du använder ett Trimble VX Spatial Station *och* kryssrutan VXskanning är markerad på skärmen Inställningar, trycker du på Stopp och sedan på Start för att återuppta skanningen.

#### NOTERA –

- Auto. skanning är förinställt i läge spårning för varje skanning men fungerar även i standardläget.
- <sup>l</sup> När en skanning påbörjas sätts DR-målhöjden och prismakonstanten automatiskt till 0,00.
- Vid skanning med Justering till station vald och användning av en:
	- Trimble S Series totalstation eller Trimble SX10 skannande totalstation, kommer varje punkt att skannas tills den ligger inom toleransen.
	- Trimble VX Spatial Station, femtio punkter skannas åt gången. Skanningen upprepas för de punkter som inte var inom toleranserna.
- <sup>l</sup> Om antalet upprepningar eller om EDM-tiden går ut, hoppas punkten över.

## <span id="page-36-0"></span>Manuell mätning av en position

Använd Manuell mätning för att mäta en position som inte kunde mätas med en skanning, eller för att radera en skannad eller manuellt uppmätt position.

1. Följ proceduren för att utföra en Auto. [skanning](#page-33-0) upp till steg 5, där den valda skannerlängden visas i planvyn.

För att välja manuellt läge, trycker och håller du på skärmen och väljer sedan Manuell mätning.

Det valda läget Manuell visas i skärmens övre vänstra hörn.

- 2. Om det behövs, konfigurerar du [Inställningar](#page-46-0) och [Toleranser.](#page-49-0)
- 3. Välj den station som ska mätas. Man kan:
	- Välja en station som har definierats med Skanningsintervall. Trycka och hålla på skärmen, och sedan trycka på Välj en station för att göra detta.
	- Trycka på den plats som du vill mäta. Instrumentet vrider sig automatiskt mot denna position. Alternativt kan man manuellt rikta instrumentet mot den position som ska mätas.

Värdena för Station, Överberg, Underberg och Deltastation visas.

- 4. Tryck på Nästa.Tvärsektionsvyn för den valda positionen visas.
- 5. Konfigurera Manuella inställningar. Tryck på Godkänn.
- 6. Konfigurera Skannertoleranser. Tryck på Godkänn.
- 7. Tryck på Lagra.

Stationer utan fel visas som gröna fyllda cirklar och de med fel visas som röda fyllda cirklar.

TIPS – Om du får problem när du gör en mätning:

- Om instrumentet har svårt att göra en mätning på grund av t.ex. reflekterande eller mörka ytor, kan du öka värdet i fältet EDM-timeout i skärmen [Inställningar](#page-46-0).
- Om det inte går att mäta mot tunnelytan med DR kan man mäta mot ett [prisma](#page-49-1) som är vinkelrätt mot konstruktionsytan, där målhöjden tillämpas vinkelrätt mot tunnelprofilen.För att göra detta, väljer du alternativet Tillämpa målhöjd vinkelrätt mot profil i [Inställningar.](#page-46-0)Om prismat hålls mot tunnelytan ska du ange prismaradien som målhöjd.
- Om din nuvarande position inte uppdateras när du mäter utan prisma ska du kontrollera att optionen Applicera målhöjd vinkelrätt mot profil från Inställningar inte är markerad.

#### För att radera en uppmätt position

- 1. I tvärsektionsvyn tryck på en punkt för att markera den. Den valda punkten indikeras med en svart cirkel.
- 2. Tryck Radera.

NOTERA – När man väljer en punkt som ska raderas kommer instrumentets mål istället bli den givna positionen för punkten.Om du direkt väljer Lagra när punkten raderats mäter instrumentet om den givna positionen för den raderade punkten.

För att återställa raderade punkter, tryck och håll på skärmen och välj därefter Återställer raderade punkter.

## <span id="page-37-0"></span>Mäta en position i tunneln

Använd funktionen Position i tunnel för att:

- Mäta en position vid vilken station som helst i Tunneln.
- Jämföra positionen med tunnelns givna parametrar.

För att mäta positionen:

- 1. Starta en mätning.
- 2. Tryck på  $\equiv$  och välj Mätning/Position i tunnel.
- 3. Välj tunnelfilen. Tryck på Godkänn.

Information om den aktuella positionen visas längst ner på skärmen. Se Aktuell [information](#page-44-0) om [position,](#page-44-0) page 45.

- 4. Om tunneln har mer än en yta, väljer du den yta som du vill mäta relativt till. För att välja ytan, kan du:
	- Trycka och hålla på skärmen, och sedan trycka på Välj yta.Välja ytan i listan.
	- Trycka på mallens yta.
- 5. Rikta instrumentet mot den position som ska mätas. Tryck på Lagra.
- 6. Ange Positionsinställningar. Tryck på Godkänn.
- 7. Ange Positionstoleranser. Tryck på Godkänn. Punkten lagras.
- <span id="page-37-1"></span>8. För att avsluta planvyn, trycker du på Esc.

## Sätta ut tunnelns linjegeometri

När du sätter ut en linjegeometri som definierats i en TXL-fil, kan du arbeta från kartan eller från menyn. Sätta ut linjegeometrin:

1. Tryck och håll på kartan, och tryck sedan på Utsättning. Eller, tryck på  $\equiv$  och välj Utsättning. Tryck på Linjegeometrier, välj den linjegeometri som ska sättas ut och tryck på Nästa.

Om den linjegeometri som du vill sätta ut inte syns på kartan, kan du trycka på  $\otimes$  i kartans verktygsfält för att öppna Lagerhantering och välja fliken Kartfiler. Välj filen och gör sedan lämpliga lager synliga och valbara. Filen måste finnas i den aktuella projektmappen.

2. Om du ännu inte har startat mätningen, kommer programmet att gå igenom stegen för att starta mätningen.

Linjegeometrin är klar för utsättning med din föredragna utsättningsmetod. Se ämnet för den valda metoden, för ytterligare information. Se:

Sätta ut tunnelns [linjegeometri,](#page-38-0) page 39

Sätta ut en station i tunnelns [linjegeometri,](#page-38-1) page 39

## <span id="page-38-0"></span>Sätta ut tunnelns linjegeometri

- 1. Tryck på linjegeometrin på kartan eller välj Till linjegeometrin i fältet Utsättning.
- 2. Om Konstruktionsoffsets krävs, anger du de värden som krävs i fältet Horisontell offset och/eller Vertikal offset. Se Offsets för [tunnelbyggen,](#page-39-0) page 40.
- 3. Tryck på Nästa.

På kartan ritas en streckad grön linje i rät vinkel från din nuvarande position till justeringen. Höjden på din aktuella position och designhöjden för den beräknade positionen visas.

Tvärsektionen som visar din aktuella position och målet, och är riktad i riktningen för den ökande stationen. Konstruktionsoffsets visas som gula linjer. Om konstruktionsoffsets har angivits, anger den mindre enkla cirkeln det valda läget och den dubbla cirkeln det valda läget justerat för konstruktionsoffsets.

4. Rikta instrumentet mot den position som ska mätas. Tryck på Vrid, för att vrida instrumentet till den närmaste punkten på linjegeometrin.

Tryck på Alternativ för att välja utsättningsalternativ, vid behov. Se [Inställningar](#page-46-0) och toleranser för [tunnelmätning,](#page-46-0) page 47.

5. När punkten är inom toleransnivån trycker du på Acceptera för att lagra punkten.

NOTERA – Vid användning av ett Trimble SX12 skannande totalstation i TRK-läge med *laserpekaren aktiverad* visar skärmen skärmknappen Utsättning Markera punkt istället för skärmknappen Godkänn. Tryck på Markera punkt för att ställa in instrumentet i STD-läge. Laserpekaren slutar blinka och flyttar sig för att positionera sig på EDM-platsen. Om du trycker på Godkänn för att lagra punkten, återgår instrumentet automatiskt till TRK-läge och laserpekaren börjar blinka igen. Om du vill mäta om och uppdatera delta för utsättningarna trycker du på Mät när du har tryckt på Markera punkt och innan du trycker på Godkänn. Se Inställningar och toleranser för [tunnelmätning,](#page-46-0) page 47, för mer information.

<span id="page-38-1"></span>6. Tryck på Esc för att återgå till skärmen Sätt ut linjegeometri.

## Sätta ut en station i tunnelns linjegeometri

- 1. Tryck på linjegeometrin på kartan och välj sedan Till station i fältet Metod .
- 2. Om Konstruktionsoffsets krävs, anger du de värden som krävs i fältet Horisontell offset och/eller Vertikal offset. Se Offsets för [tunnelbyggen,](#page-39-0) page 40.
- 3. För att välja den station som ska sättas ut:
	- Ange stationsvärdet, i fältet Station.
	- Tryck på ▶ bredvid fältet Station , välj Lista och välj sedan ett av designstationsvärdena från TXL-filen.
	- Tryck i fältet Station och vrid sedan instrumentet till önskad station och tryck på Mät för att beräkna stationsvärdet, om du kan se stationen som du vill mäta från din position i tunneln.

Om du använder ett Trimble-instrument som har VISION-teknik, kan du trycka på ■ i kartans verktygsfält för att visa videoströmmen och sedan trycka på platsen i videon (exempelvis prismat eller tunnelväggen), och sedan på Mät för att beräkna stationens värde.

4. Ange det Stationsintervall som ska användas för att konstatera efterföljande stationsvärden. Tryck

på och se till att korrekt intervallmetod är vald:

- Metoden O-baserad är den förinställda metoden och ger stationsvärden som är multiplar av stationsintervallet. Om startstationen exempelvis är 2,50 och stationsintervallet är 1,00 ger metoden 0-baserad stationer 2,50, 3,00, 4,00, 5,00, osv.
- Metoden Relativ ger sektionsvärden relativt till startstationen. Om startstationen exempelvis är 2,50 och stationsintervallet är 1,00 ger metoden Relativ stationer vid 2,50, 3,50, 4,50, 5,50, osv.
- 5. Tryck på Nästa.

På kartan ritas en streckad grön linje i rät vinkel från din nuvarande position till justeringen. Höjden på din aktuella position och designhöjden för den beräknade positionen visas.

Tvärsektionen visar målstationen med din aktuella position projicerad på den. Konstruktionsoffsets visas som gula linjer. Om konstruktionsoffsets har angivits, anger den mindre enkla cirkeln det valda läget och den dubbla cirkeln det valda läget justerat för konstruktionsoffsets.

6. Rikta instrumentet mot den position som ska mätas. Tryck på Vrid, för att vrida instrumentet till den närmaste punkten på linjegeometrin.

Tryck på Alternativ för att välja utsättningsalternativ, vid behov. Se [Inställningar](#page-46-0) och toleranser för [tunnelmätning,](#page-46-0) page 47.

7. När punkten är inom toleransnivån trycker du på Acceptera för att lagra punkten.

NOTERA – Vid användning av ett Trimble SX12 skannande totalstation i TRK-läge med *laserpekaren aktiverad* visar skärmen skärmknappen Utsättning Markera punkt istället för skärmknappen Godkänn. Tryck på Markera punkt för att ställa in instrumentet i STD-läge. Laserpekaren slutar blinka och flyttar sig för att positionera sig på EDM-platsen. Om du trycker på Godkänn för att lagra punkten, återgår instrumentet automatiskt till TRK-läge och laserpekaren börjar blinka igen. Om du vill mäta om och uppdatera delta för utsättningarna trycker du på Mät när du har tryckt på Markera punkt och innan du trycker på Godkänn. Se Inställningar och toleranser för [tunnelmätning,](#page-46-0) page 47, för mer information.

8. Fortsätta sätta ut punkter längs linjegeometrin. Tryck på skärmknappen Sta-, för att välja föregående station. Om du vill välja nästa station Tryck på  $\geq$  och sedan på skärmknappen programknappen Sta+.

Tryck på Esc för att återgå till skärmen Sätt ut linjegeometri.

## <span id="page-39-0"></span>Offsets för tunnelbyggen

En punkt som skall sättas ut kan förskjutas med en horisontell eller en vertikal offset.

Riktningen för lodräta offsets bestäms av TXL-mallarnas riktning (se [Tillämpa](#page-24-0) mallar på vertikal [linjegeometri,](#page-24-0) page 25). Om mallarna är vinkelräta kommer vertikala offsets att vara vinkelräta mot linjegeometrin.

Vid en utsättning markeras konstruktionsoffset med en grön linje. En dubbelcirkel markerar att den valda positionen justerats efter angiven konstruktionsoffset.

## Horisontella konstruktionsoffset

Vid utsättning av stationer på en linjegeometri, kan du definiera en horisontell konstruktion där:

- Ett negativt värde för en offset förskjuter punkten till vänster om linjegeometrin.
- <sup>l</sup> Ett positivt värde för en offset förskjuter punkten till höger om linjegeometrin.

## Vertikala konstruktionsoffset

Du kan definiera en vertikal konstruktionsoffset där:

- <sup>l</sup> Ett negativt värde förskjuter punkten vertikalt nedåt.
- <span id="page-40-0"></span>• Ett positivt värde förskjuter punkten vertikalt uppåt.

## Sätta ut fördefinierade positioner

Detaljpunkter definierar typiskt bulthål eller positioner för borrhål i en tunnel. De definieras av stations- och offsetvärden samt en metod. Se Krav för [detaljpunkter,](#page-26-0) page 27.

NOTERA – När man sätter ut positioner, kommer programmet att försöka navigera till den definierade positionen. Detta är ofta inte möjligt och programmet beräknar istället en position på tunnelytan som projiceras från den valda stationen. Platsen för denna position beror på den metod som används för att definiera [utsättningspositionen](#page-21-0).

- 1. Starta en mätning.
- 2. Tryck på  $\equiv$  och välj Mätning/Sätt ut.
- 3. Välj tunnelfilen. Tryck på Godkänn.
- 4. Välj den typ av positioner som ska sättas ut, i fältet Typ av utsättning.

TIPS – Det är endast positioner av den typ som valts i fältet Typ av utsättning som visas i tvärsektionsvyn och kan anges. Detta medför att du kan använda en enda TXL-fil för alla punkter som ska sättas ut, och sedan bara sätta ut en typ av punkter åt gången. Välj Alla i fältet Typ av utsättning, för att visa alla positioner i tvärsektionsvyn.

- 5. Definiera den station du vill sätta ut:
	- a. För att definiera Stationen kan du:
		- Mata in stationsvärdet.
		- Trycka på ▶ och välja Lista och sedan välja en av designens stationsvärden från TXLfilen.
		- Trycka inuti fältet Station och sedan vrida instrumentet mot tunnelytan eller ett prisma och trycka på Mät för att beräkna det aktuella stationsvärdet.

Om du använder ett Trimble SX10 eller SX12 skannande totalstation trycker du på ■ i kartans verktygsfält för att visa videoflödet och sedan på platsen i videon (till exempel prismat eller tunnelväggen). Instrumentet vänder sig automatiskt till den valda platsen. b. Ange det Stationsintervall som ska användas för att konstatera efterföljande stationsvärden.

Tryck på och se till att korrekt intervallmetod är vald:

- Metoden 0-baserad är den förinställda metoden och ger stationsvärden som är multiplar av stationsintervallet. Om startstationen exempelvis är 2,50 och stationsintervallet är 1,00 ger metoden 0-baserad stationer 2,50, 3,00, 4,00, 5,00, osv.
- Metoden Relativ ger sektionsvärden relativt till startstationen. Om startstationen exempelvis är 2,50 och stationsintervallet är 1,00 ger metoden Relativ stationer vid 2,50, 3,50, 4,50, 5,50, osv.
- 6. Tryck på Nästa.Tvärsektionsvyn för den valda stationen visas.
- 7. Välj den position som ska sättas ut i tvärsektionsvyn. Tryck och håll i tvärsektionsvyn och välj sedan Välj alla, för att automatisera utsättningen av flera positioner .
- 8. Sätt ut den valda positionen:
	- a. Tryck på Auto för att sätta ut den valda positionen.
	- b. Konfigurera Inställningar för utsättning, när meddelandet visas. Tryck på Godkänn.
	- c. Konfigurera Toleranser vid utsättning, när meddelandet visas. Tryck på Godkänn.

Instrumentet vrider sig automatiskt mot den valda positionen genom en iterativ process som markeras i förloppsfältet överst till vänster på skärmen. Om du har valt Välj alla för att sätta ut flera angivna positioner, vrids instrumentet till den första definierade angivna positionen.

d. När positionen hittats blir man instruerad att markera punkten som markeras av lasern på tunnelytan.

Vid användning av ett Trimble SX12 skannande totalstation i TRK-läge med *laserpekaren aktiverad*, visar skärmen Utsättning skärmknappen Markera punkt istället för skärmknappen Mätning.Tryck på Markera punkt för att ställa in instrumentet i STD-läge.Laserpekaren slutar blinka och flyttar sig för att positionera sig på EDM-platsen.Om du trycker på Godkänn för att lagra punkten, återgår instrumentet automatiskt till TRK-läge och laserpekaren börjar blinka igen. Tryck på Mät efter att du har tryckt på Markera punkt och innan du trycker på Godkänn, för att mäta om eller uppdatera utsättningens deltan.

Om du använder ett instrument som är utrustat med en laserpekare med hög effekt, trycker du på 3R Laser för att aktivera laserpekaren och sedan på Mät för att mäta positionen.

Om du använder ett instrument som inte är utrustat med en laserpekare, markeras inte punkten på tunnelytan. Tryck på  $\equiv$  och välj Video från listan Återgå till (skärmen Video måste redan vara öppen), för att markera tunnelytan. Använd det inre hårkorset på skärmen Video som en vägledning för att markera positionen på tunnelytan.(Använd inte det yttre hårkorset då det inte är lika noggrant.)Tryck på  $\equiv$  och välj Sätt ut från listan Återgå till, för att återgå tillskärmen Sätt ut. Eller så trycker du på  $\sqrt{\ }$  för att lägga till skärmarna Video och Sätt ut i listan över dina Favoriter.

e. Om du sätter ut flera angivna positioner hörs ljudet för händelsen Markera punkt när en position hittas inom toleransen och:

- **·** Laserpekaren och spårljuset blinkar under den period som angetts i fältet Markeringsfördröjning, om instrumentet har ett spårljus.
- <sup>l</sup> Om instrumentet är ett Trimble SX12 skannande totalstation, *tänds* laserpekaren och målbelysningen blinkar under den period som angetts i fältet Markeringsfördröjning.

I slutet av perioden för Markfördröjning vänds instrumentet till nästa angivna position och så vidare tills alla angivna positioner har satts ut.

Om det inte går att hitta positionen inom positionstoleranserna visar programmetMisslyckades ovanför fönstret med delta. Om du sätter ut flera utsättningspositioner, hoppar programmet över positionen och flyttar till nästa position för utsättning. Ange värden för Startfördröjning och Markfördröjning på skärmen Inställningar.

TIPS – Om du vill lokalisera utsättningspositionen manuellt använder du skärmknappen Vrid för att rikta instrumentet mot den valda utsättningspositionen och sedan finjustera instrumentet manuellt.

Information om den aktuella positionen och dess relation till den markerade utsatta positionen visas längst ner på skärmen.Se Aktuell [information](#page-44-0) om position, page 45.

- 9. Tryck på Lagra. Den lagrade positionen visas som en fylld svart cirkel.
- <span id="page-42-0"></span>10. För att avsluta planvyn, trycker du på Esc.

## Positionera maskinen

Använd positionering av maskin för att positionera en maskin, vanligtvis en borrigg relativt till en tunnel.

#### Hur positionering av maskin fungerar

För att beräkna positionen för maskinen relativt till tunneln, beräknar programmet positionerna på den horisontella linjeföringen vid den nominella stationen och vid den station som definierats av borrdjupet. En referenslinje beräknas baserat på dessa två positioner.

NOTERA – Referenslinjen kan inte beräknas om:

- den nominella stationen är placerad före tunnelns början
- borrdjupet är noll
- borrdjupet resulterar i en station bortanför tunnelns slut

När referenslinjen beräknas, visas de transversella och vertikala förskjutningarna från en uppmätt punkt till en position beräknad vinkelrätt mot referenslinjen, tillsammans med den longitudinella förskjutningen från den beräknade positionen på referenslinjen till den beräknade positionen på tunnelytan.

Du kan använda dessa delta för att positionera maskinen.

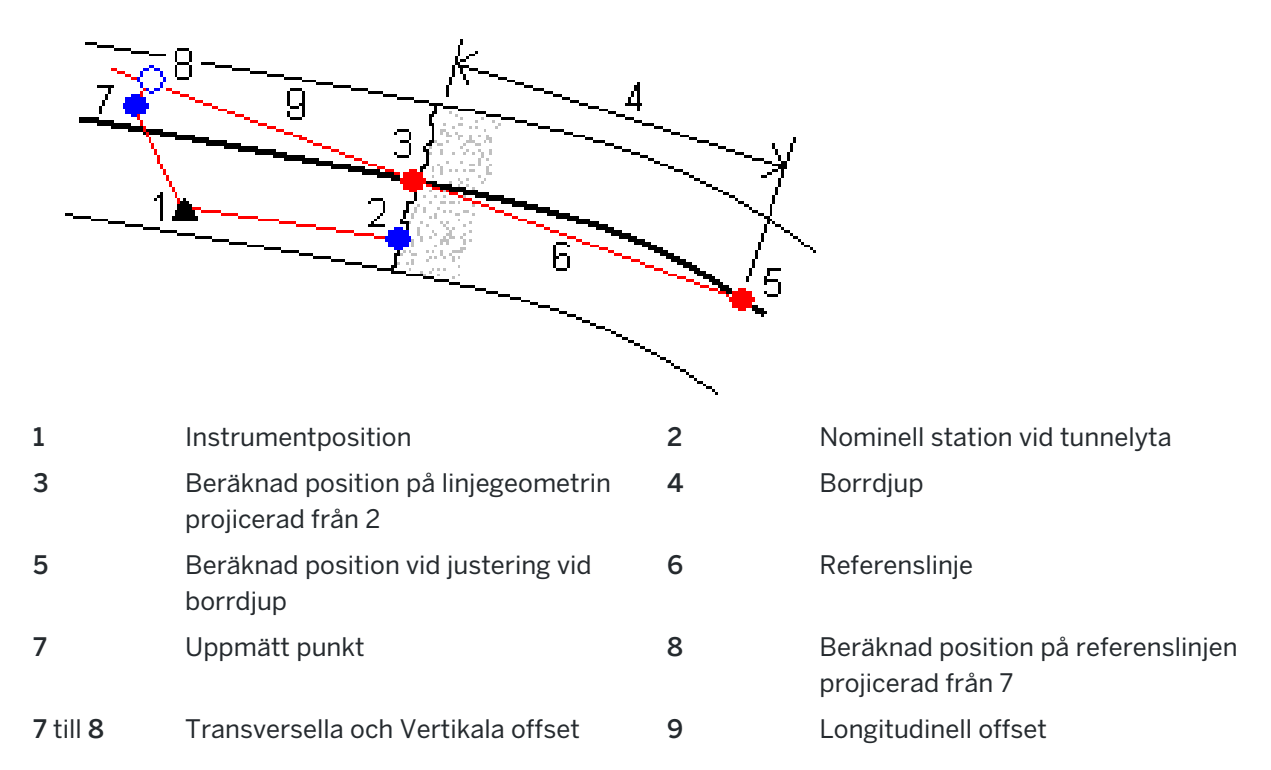

#### Positionera maskinen

- 1. Starta en mätning.
- 2. Tryck på  $\equiv$  och välj Maskinposition/Maskinpositionering.
- 3. Välj tunnelfilen. Tryck på Godkänn.
- 4. Ange Nominell station för tunnelns mynning. Skriv in värdet eller tryck på Mät och mät stationen.
- 5. Ange Borrdjupet.
- 6. Tryck på Nästa.

De beräknade stations- och höjdvärdena samt koordinaterna för de två positioner som definierar referenslinjen visas tillsammans med referenslinjens azimut och lutning.

7. Använd dessa värden för att bekräfta referenslinjen. Tryck på Nästa.

De transversella och vertikala förskjutningarna från den uppmätta punkten till den position som beräknats vinkelrätt mot referenslinjen visas, tillsammans med en longitudinella förskjutning från den beräknade positionen på referenslinjen till den beräknade positionen på tunnelytan.

- 8. Använd dessa delta för att positionera maskinen.
- 9. Ange en Konstruktionsoffset, om det behövs.Du kan ange en:
	- Transversell offset för att förskjuta referenslinjen till höger eller vänster om den beräknade positionen

- Vertikal offset för att förskjuta referenslinjen uppåt eller nedåt från den beräknade positionen
- <span id="page-44-0"></span>10. Tryck Slutför.

## Aktuell information om position

Information om den aktuella positionen och, om tillämpligt, dess förhållande till den valda angivna positionen visas under planvyn eller tvärsektionsvyn.

Tryck och håll på området för deltavisning på skärmen, för att visa eller dölja deltan. Tryck på ett delta för att ändra om deltat ska visas, i listan Deltan. En markering anger om deltat kommer att visas. Om du vill ändra ordning på deltan, trycker du på och håller delta intryckt och drar det uppåt eller nedåt i listan. Tryck på Godkänn.

Om din nuvarande position inte uppdateras när du mäter utan prisma ska du kontrollera att optionen Applicera målhöjd vinkelrätt mot profil från Inställningar inte är markerad.

Tryck på pilen till vänster om texten för att bläddra bland värden. Se i diagrammen och tabellen nedan för en beskrivning av den information som kan komma att visas.

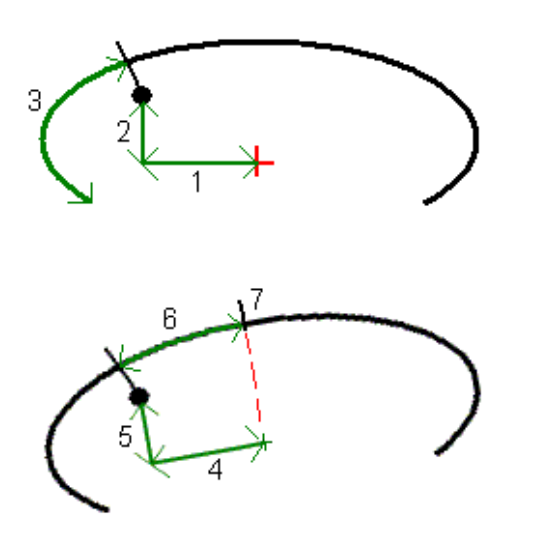

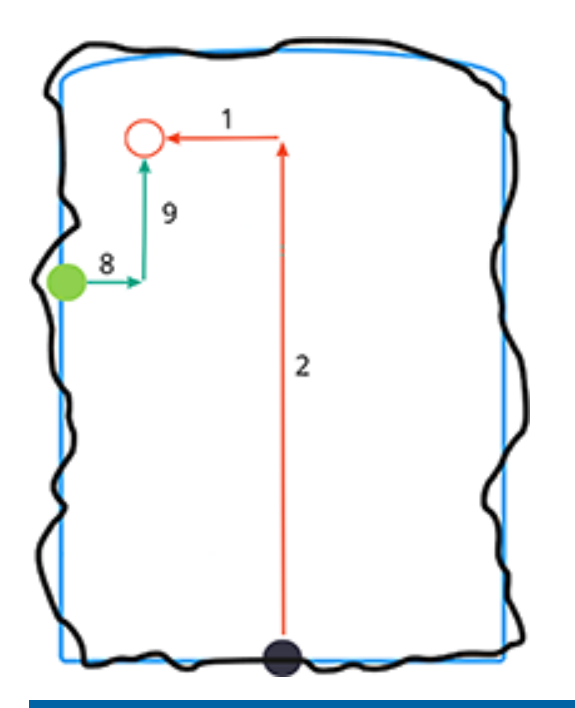

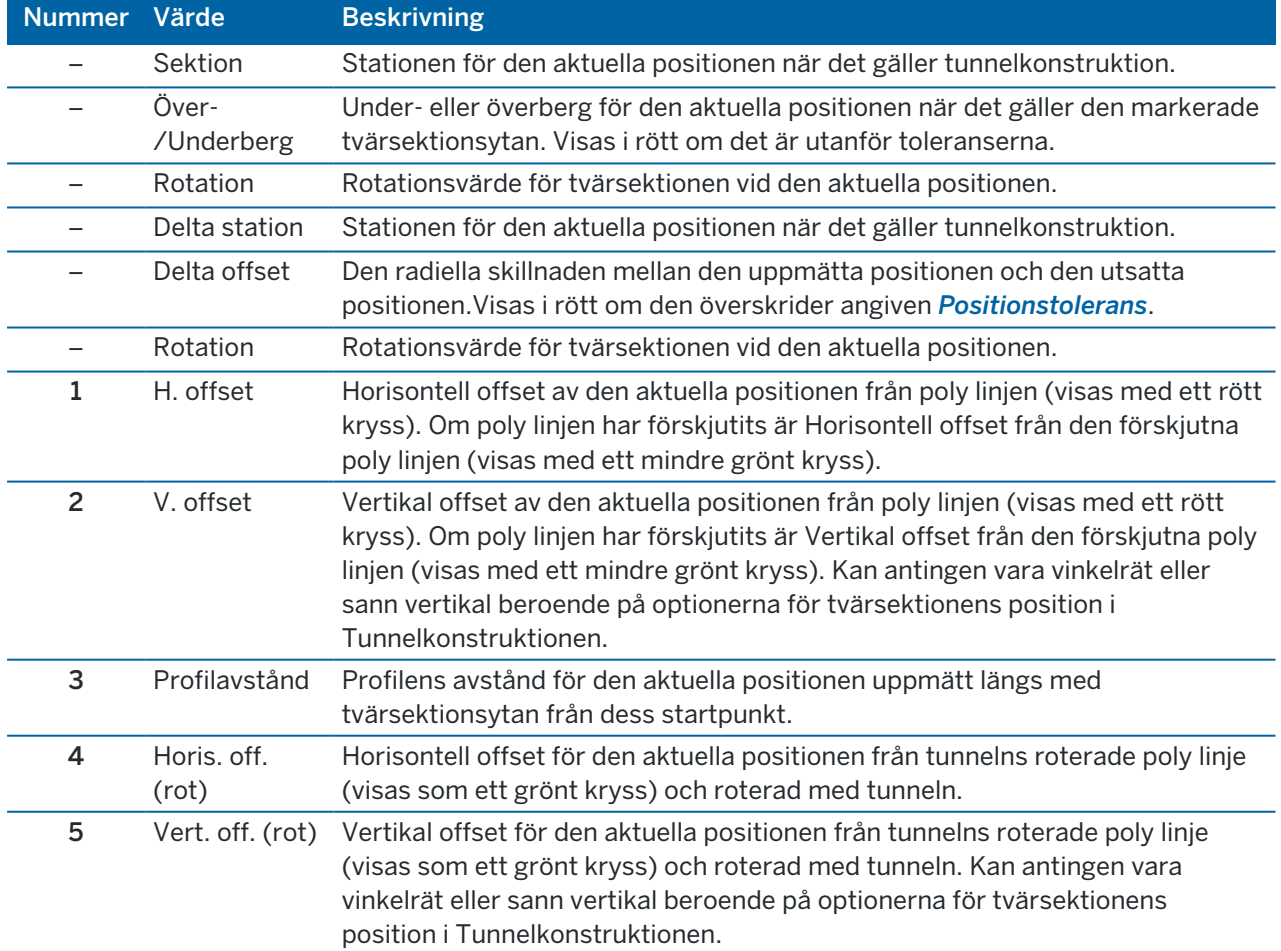

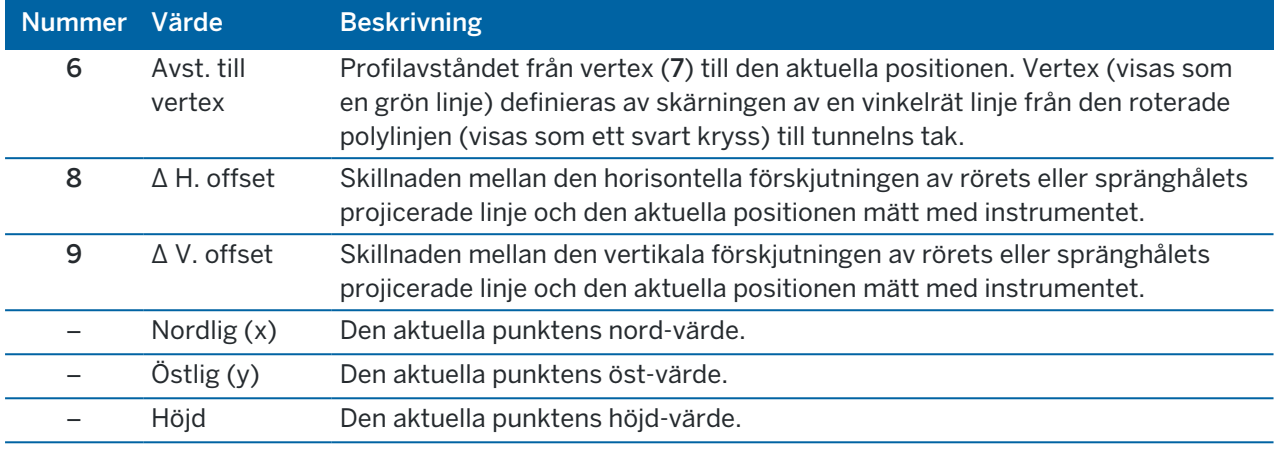

## <span id="page-46-0"></span>Inställningar och toleranser för tunnelmätning

Beroende på mätmetod finns olika fält tillgängliga.

TIPS – För att förbättra prestandan vid mätning, kan du konfigurera fältet EDM-timeout om det är tillgängligt.Om instrumentet har problem med en mätningen på grund av reflekterande eller mörka ytor kan man öka EDM-timeout.Inställningen är inte tillgänglig vid anslutning till en Trimble SX10 skannande totalstation eftersom EDM gör timeout automatiskt.

#### Inställningar för skanner och manuella mätningar

- Ange Startpunktens namn, Punktens kod och Skannerintervallet.Punkterna som ska skannas definieras av skanningsintervallet och inkluderar start- och slutpunkter vilka definierar varje element i tvärsektionsytan.
- Använd alternativet Justering till station för att kontrollera var positionen kommer att mätas när tunnelns yta inte motsvarar designen, om tunnelns yta exempelvis är oregelbunden på vissa ställen. Om det är valt, visas Auto OS i det övre högra hörnet av skärmen. Du måste ange en stationstolerna vid användning av detta alternativ. Se [Justering](#page-49-2) till station, page 50.
- När du mäter manuellt med ett prisma, väljer du alternativet Applicera målhöjd vinkelrätt mot profil.Detta alternativ gör att punkten kan mätas vinkelrätt mot tunnelprofilen när man använder ett prisma genom att ange prismans radie som målhöjd.Se [Positionera](#page-49-1) mätningar med ett prisma, [page](#page-49-1) 50.
- Med Trimble VX Spatial Station väljer du alternativet VX-skanning för förbättrad skanningsprestanda.
- Välj Instrument perspektivprofil display för att visa tunnelprofilen i den riktning instrumentet pekar.Optionen är särskilt användbar när man har riktningen minskande stationsvärden eftersom tunnelprofilen då visas på samma sätt som instrumentet pekar istället för att antaga att man alltid är riktad mot ökande stationsvärden.

## Inställningar för position i Tunnel

- Ställ in Punktens namn och Punktens kod.
- När du mäter manuellt med ett prisma, väljer du alternativet Applicera målhöjd vinkelrätt mot profil.Detta alternativ gör att punkten kan mätas vinkelrätt mot tunnelprofilen när man använder ett prisma genom att ange prismans radie som målhöjd.Se [Positionera](#page-49-1) mätningar med ett prisma, [page](#page-49-1) 50.
- <sup>l</sup> Välj Instrument perspektivprofil display för att visa tunnelprofilen i den riktning instrumentet pekar.Optionen är särskilt användbar när man har riktningen minskande stationsvärden eftersom tunnelprofilen då visas på samma sätt som instrumentet pekar istället för att antaga att man alltid är riktad mot ökande stationsvärden.

#### Inställningar för utsättning

- Ställ in Punktens namn och Punktens kod.
- Välj Mätläge för det anslutna instrumentet:
	- Välj STD för att använda EDM-standardläge, där instrumentet räknar ut medelvärdet för vinklarna när en standardavståndsmätning utförs.
	- <sup>l</sup> Välj FSTD för att använda EDM-standardläge, där instrumentet räknar ut medelvärdet för vinklarna när en snabb standardavståndsmätning utförs.
	- Välj TRK för att använda EDM-spårningsläge, där instrumentet kontinuerligt mäter avstånden och uppdaterar dem på statusraden.
- Markera kryssrutan Använd TRK för utsättning för att ställa in totalstationens EDM i TRK-läge oavsett inställningen för mätläge när du går öppnar utsättning.
- Vid användning av Trimble SX12 skannande totalstation i TRK-läge och med aktiverad laserpekare, är kryssrutan Markera punkt med laserpekare tillgänglig.
	- När kryssrutan Markera punkt med laserpekare är markerad visar utsättningsskärmen skärmknappen Markera punkt istället för skärmknappen Godkänn. Tryck på Markera punkt för att sätta instrumentet i STD-läge. Laserpekaren slutar blinka och flyttar sig för att positionera sig på EDM-platsen. Om du trycker på Godkänn för att lagra punkten, återgår instrumentet automatiskt till TRK-läge och laserpekaren börjar blinka igen. Om du vill mäta om och uppdatera delta för utsättningarna trycker du på Mät när du har tryckt på Markera punkt och innan du trycker på Godkänn.
	- När kryssrutan Markera punkt med laserpekare inte är markerad, visar skärmen Utsättning skärmknappen Godkänn som vanligt och punkten mäts vid laserpekarens position.

## Inställningar för utsättning

- Ange punktens namn för den första utsättningspunkten, i fältet Startpunkt. Namnen på de efterföljande punkterna kommer automatiskt att ökas från den angivna punktens namn.
- Om du ställer in alla spränghål, anger du värden för Startfördröjning och Markera fördröjning för att kontrollera den automatiserade utsättningsprocessen.

Startfördröjning ger dig tid att gå till platsen för den första punkten som ska markeras.

Markera fördröjning är tiden, i sekunder, som laserpekaren blinkar när positionen har hittats, vilket ger dig tid att markera punkten på tunnelväggen.

När en position hittas inom toleransen, ljuder händelsen Markera punkt och:

- Laserpekaren *och* spårljuset blinkar under den period som angetts i fältet Markeringsfördröjning, om instrumentet har ett spårljus.
- <sup>l</sup> Om instrumentet är ett Trimble SX12 skannande totalstation, *tänds* laserpekaren och målbelysningen blinkar under den period som angetts i fältet Markeringsfördröjning.
- Välj Instrument perspektivprofil display för att visa tunnelprofilen i den riktning instrumentet pekar.Optionen är särskilt användbar när man har riktningen minskande stationsvärden eftersom tunnelprofilen då visas på samma sätt som instrumentet pekar istället för att antaga att man alltid är riktad mot ökande stationsvärden.

#### Riktlinjer för tvärsektionsvy

I alla mätmetoder kan man visa stödlinjer i tvärsektionsvyn. Välj:

- Visa profilens vertikala mittlinje för att visa en vertikal grön linje genom linjegeometrin eller om linjegeometrin har förskjutits, genom den förskjutna linjegeometrin.
- Visa skärningslinje för att visa en horisontell grön linje genom linjegeometrin eller om linjegeometrin har förskjutits, genom den förskjutna linjegeometrin.
- Visa linjegeometrins vertikala mittlinje för att visa en vertikal orange linje genom linjegeometrin.
- Visa golvlinje för att visa en horisontell orange linje genom linjegeometrin eller om linjegeometrin har förskjutits, genom den förskjutna linjegeometrin.

NOTERA – Skärnings- och golvlinjer kan förskjutas vertikalt (upp och ned), relativt till linjegeometrin eller om linjegeometrin har förskjutits, genom den förskjutna linjegeometrin.

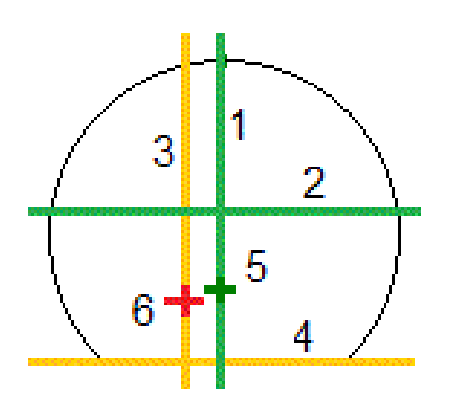

1 Profilens vertikala mittlinje 2 Skärningslinje (vertikalt förskjuten från

- den förskjutna linjegeometrin)
- 3 Linjegeometrins vertikala mittlinje 4 Golvlinje (vertikalt förskjuten från den förskjutna linjegeometrin)

#### 5 Förskjuten poly linje 6 Poly linje

#### <span id="page-49-0"></span>Toleranser

Beroende på mätmetod finns olika fält tillgängliga.

- Ange toleranser för Station, Överberg och Underberg samt antalet Iterationer, för Auto. skanning.
- För Position i tunnel, anger du Överbergs- och Underbergstoleranser.
- För Utsättning anger du Positionstoleranser och antalet Upprepningar.Se [Sätta](#page-50-1) ut [Positionstolerans,](#page-50-1) page 51.

#### <span id="page-49-2"></span>Justering till station

Från skärmen Inställningar använder du alternativet Justering till station för att kontrollera den position som ska mätas när tunnelytan inte överensstämmer med konstruktionen, dvs att ytan är antingen överberg eller underberg.

Följande diagram och tabell förklarar en underbergssituation.

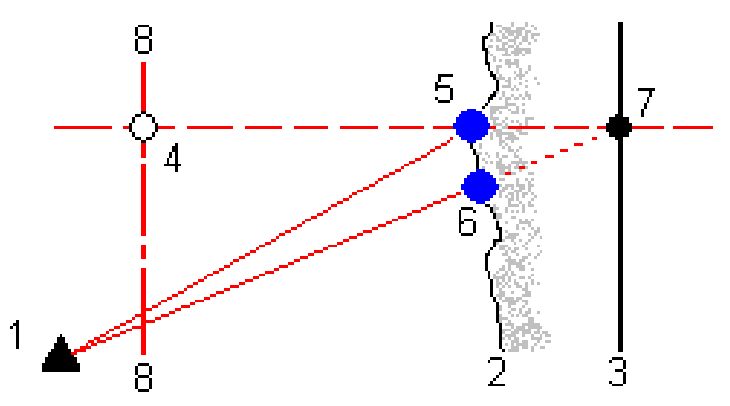

- 1 Instrumentposition 5 Uppmätt position när Justering till station är vald
- 2 Tunnelyta 6 Uppmätt position när Justering till station inte är vald
- 3 Tunnelkonstruktion 7 Inskriven position
- 4 Sektion 8 Horisontell linjegeometri

<span id="page-49-1"></span>Överberg liknar underbergssituationen.

#### Positionera mätningar med ett prisma

För att mäta en position vinkelrät mot tunnelprofilen med hjälp av ett prisma:

- 1. Välj Inställningar från menyn tryck och håll.
- 2. Välj optionen Applicera målhöjd vinkelrät mot profil.
- 3. Tryck på Godkänn.
- 4. Från statusfältet ange prismaradien som målhöjden.

Man kan använda prismat på en stav och hålla det vinkelrätt mot tunnels konstruktionsyta där målhöjden används för att projicera prismamätningen vinkelrätt mot tunnelytan.

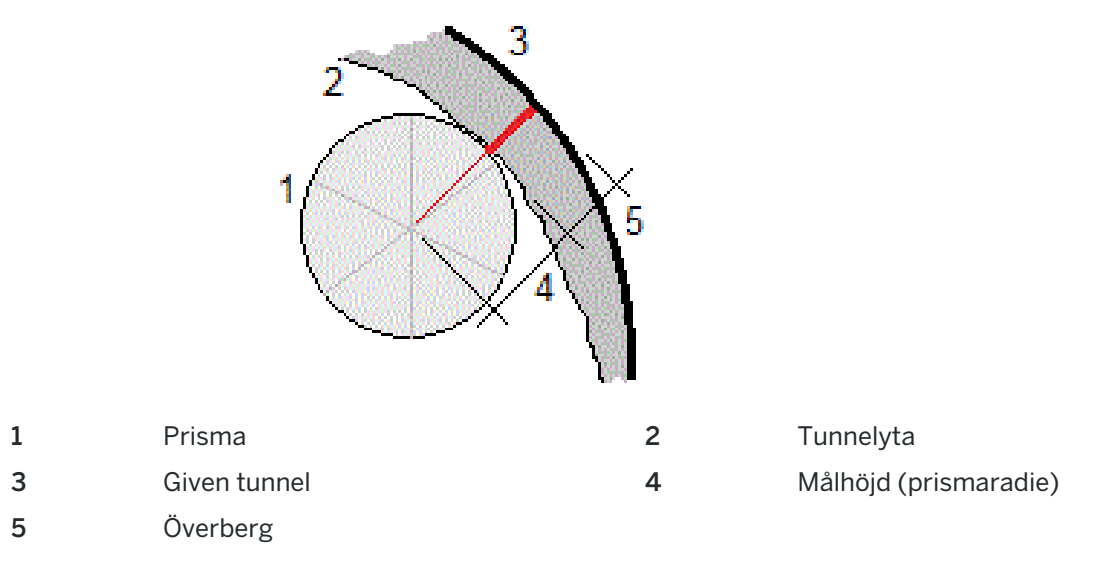

#### <span id="page-50-1"></span>Sätta ut Positionstolerans

Positionstolerans definieras som en cylinders radie som passerar genom axeln för den utsatta positionen. Om den uppmätta punkten är inom denna cylinder är punkten inom toleranserna.

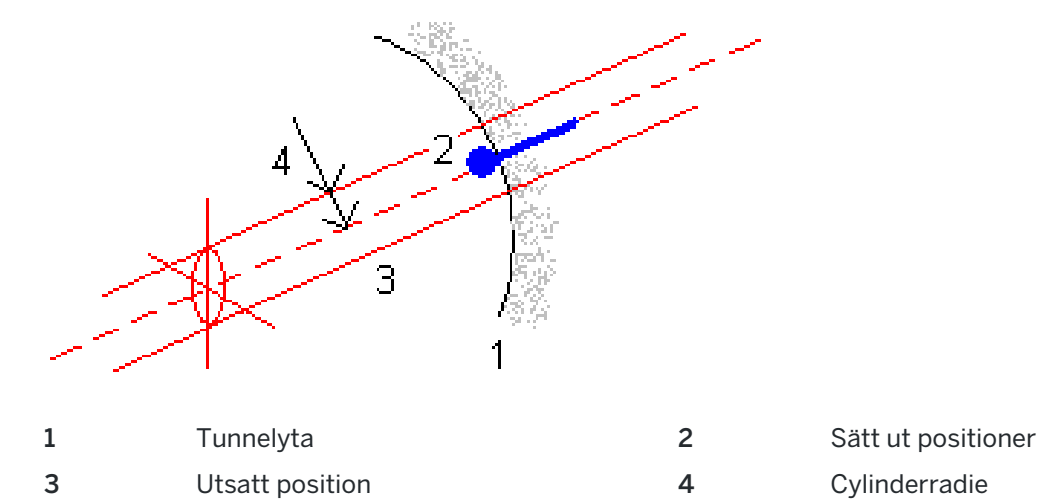

## <span id="page-50-0"></span>Granskning av en tunnel

Skapa rapporter för den relationsmätta tunneln i fältet för att:

- Kontrollera att tunnelns konstruktion motsvara designen. Bedöma utgrävnings, sprutbetongs och fodringsprocesserna.
- Rapporter om deltan mellan utsatta platser och designpunkter för kvalitetskontroll.

Granskning av en tunnel

- Rapportera om tunnelvolymer för analys av underberg och överberg.
- Dela förloppsinformation med intressenter och kunder.

Rapporterna visa mätningsresultat för skannade punkter, manuellt uppmätta punkter och utsatta punkter.

NOTERA - Alla skannade, uppmätta och utsatta punkter är mätningar i cirkelläge 1 och lagras i databasen.Du kan granska dessa på skärmen Granska jobb.

TIPS – När man granskar en tunnel kontrolleras antalet punkter inom eller utanför toleranserna och deras delta-värden av de toleransvärden som definierades när tunneln skannades. För att ändra toleransvärden efter mätningen ska man välja Toleranser från menyn tryck och håll i skärmen för planeller tvärsektionvyn. Detta är användbart om felaktiga värden angavs för mätningen.

## <span id="page-51-0"></span>Granska uppmätta tunnelpunkter

- 1. Tryck på  $\equiv$  och välj Granska.
- 2. Välj tunnelfilen. Tryck på Godkänn.
	- Tunnelns planvy visas.

Stationer med inga skannade punkter utanför toleranserna visas som fyllda gröna cirklar medan de med fel visas som fyllda röda cirklar.

- 3. Som standard väljs den första stationen.Välj andra stationer efter behov. Den valda stationen visas som en röd cirkel.
- 4. För att visa en översikt för varje station:
	- a. Trycker du på Resultat.
	- b. Expandera den station som du vill granska. För att visa antalet:
		- <sup>l</sup> Skannade punkter, antalet inom och utanför toleranserna, så expanderar du posten Skannade punkter.
		- <sup>l</sup> Utsatta punkter och antalet punkter inom toleranserna, så expanderar du posten för Utsatta punkter
		- Punkter i underberg/överberg och deltasektion, så expanderar du posten för Punkter utanför toleranserna.
	- c. Tryck på Avsluta.
- 5. För att visa tvärsektionen för den aktuella stationen:
	- a. Tryck på  $\sim$  eller tryck på Tab för att växla till tvärsektionsvyn.
	- b. Trycker och håller du på skärmen och väljer sedanSkannade punkter eller Utsatta punkter.

Det valda läget Skanna eller Utsättning visas högst upp till vänster på skärmen.

Varje skannad position visas som en grön cirkel om den är inom toleranserna och som en röd cirkel om den är utanför toleranserna.

Uppmätta utsatta positioner är markerade med en fylld svart cirkel.

Punktnamnet, underberg/överberg, och värdena för deltasektion visas för den aktuella stationen.

6. Tryck på andra punkter för att visa deras deltavärden.

- 7. För att radera den valda punkten, trycker och håller du på skärmen och väljer sedan Radera punkt. För att återställa raderade punkter, tryck och håll på skärmen och välj därefter Återställer raderade punkter.
- 8. För att redigera den valda punkten:
	- a. Tryck och håll på skärmen och välj sedan Redigera punkt.
	- b. Ange ett värde för Underberg- / överbergkorrigering.

Det visade värdet för underberg/överberg uppdateras med korrigeringen.Korrigeringen appliceras vinkelrätt mot tunnelns konstruktion och används för att ändra den ursprungliga observationen och beräkna nya värden för HV, VV, och SD.En notering bifogas tvärsnittsregistreringen i jobbet och registrerar namnet på den redigerade punkten, originalvärden för underberg / överberg, den applicerade korrigeringen, de nya värdena för underberg / överberg och de ursprungliga värdena för HV, VV och SD.

Använd den här optionen för att korrigera skannade punkter som har uppmätts vid hinder istället för tunnelytan, t.ex. ventilationskanaler.

- 9. För att visa information om en vald punkt:
	- a. Tryck på Detaljer.
	- b. Expandera punkten som ska granskas.

För varje punkt visas Offset (sann), Offset (roterad), Plankoordinater, Underberg/Överberg och stationsdeltavärden. För att visa:

- Horisontella och vertikala offset från skärningspunkten för de horisontala och vertikala linjeföringarna till den skannade/uppmätta positionen, expanderar du posten Offset (sann).
- Roterade horisontella och vertikala offset från skärningspunkten för de roterade horisontala och vertikala linjeföringarna till den skannade/uppmätta positionen, expanderar du posten Offset (roterad).
- <sup>l</sup> Värdena för nord, öst och höjd för de uppmätta positionerna, expanderar du posten Plan.
- c. Tryck på Avsluta.
- 10. För att stänga skärmen Granska, trycker du på Esc.

## <span id="page-53-0"></span>Juridisk information

Trimble Inc.

<span id="page-53-1"></span>[trimble.com](http://trimble.com/)

## Copyright and trademarks

© 2018–2023, Trimble Inc. Alla rättigheter förbehålles.

Trimble, the Globe and Triangle logo, Autolock, CenterPoint, FOCUS, Geodimeter, GPS Pathfinder, GPS Total Station, OmniSTAR, ProPoint, RealWorks, Spectra, Terramodel, Tracklight, Trimble RTX, and xFill are trademarks of Trimble Inc. registered in the United States and in other countries.

Access, FastStatic, FineLock, GX, ProPoint, RoadLink, SiteVision, TerraFlex, TIP, Trimble Inertial Platform, Trimble Geomatics Office, Trimble Link, Trimble Survey Controller, Trimble Total Control, TRIMMARK, VISION, VRS, VRS Now, VX, and Zephyr are trademarks of Trimble Inc.

Microsoft, Excel, Internet Explorer, and Windows are either registered trademarks or trademarks of Microsoft Corporation in the United States and/or other countries.

Google and Android are trademarks of Google LLC.

The Bluetooth word mark and logos are owned by the Bluetooth SIG, Inc. and any use of such marks by Trimble Inc. is under license.

Wi-Fi and Wi-Fi HaLow are either registered trademarks or trademarks of the Wi-Fi Alliance.

All other trademarks are the property of their respective owners.

This software is based in part on the work of the Independent JPEG Group, derived from the RSA Data Security, Inc, MD5 Message-Digest Algorithm.

This product includes software developed by the OpenSSL Project for use in the OpenSSL Toolkit ([www.openssl.org/](http://www.openssl.org/)). Trimble Access includes a number of open source libraries.

For more information, see Open source [libraries](https://help.trimblegeospatial.com/TrimbleAccess/latest/en/DNT/Open-Source-Credits.htm) used by Trimble Access.

The Trimble Coordinate System Database provided with the Trimble Access software uses data from a number of third parties. For more information, see Trimble [Coordinate](https://drive.google.com/file/d/1IxAg7-rVx0-oSok3LQ0XDA_QZQTEkXp5/view?usp=sharing) System Database Open Source Attribution.

The Trimble Maps service provided with the Trimble Access software uses data from a number of third parties. For more information, see Trimble Maps [Copyrights](https://maps.trimble.com/copyrights/).

For Trimble General Product Terms, go to [geospatial.trimble.com/legal](https://geospatial.trimble.com/legal).